#### Dell Precision-Workstation R7610 Benutzerhandbuch

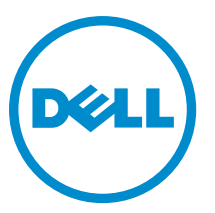

Vorschriftenmodell: E15S Vorschriftentyp: E15S002

#### <span id="page-1-0"></span>Anmerkungen, Vorsichtshinweise und Warnungen

ANMERKUNG: Eine ANMERKUNG liefert wichtige Informationen, mit denen Sie den Computer besser einsetzen können.

VORSICHT: Ein VORSICHTSHINWEIS macht darauf aufmerksam, dass bei Nichtbefolgung von Anweisungen eine Beschädigung der Hardware oder ein Verlust von Daten droht, und zeigt auf, wie derartige Probleme vermieden werden können.

WARNUNG: Durch eine WARNUNG werden Sie auf Gefahrenquellen hingewiesen, die materielle Schäden, Verletzungen oder sogar den Tod von Personen zur Folge haben können.

#### **©** 2013 Dell Inc.

Ø

In diesem Text verwendete Marken: Dell™, das DELL Logo, Dell Precision™, Precision ON™,ExpressCharge™, Latitude™, Latitude ON™, OptiPlex™, Vostro™ und Wi-Fi Catcher™ sind Marken von Dell Inc. Intel®, Pentium®, Xeon®, Core™, Atom™, Centrino® und Celeron® sind eingetragene Marken oder Marken der Intel Corporation in den USA und anderen Ländern. AMD® ist eine eingetragene Marke und AMD Opteron™, AMD Phenom™, AMD Sempron™, AMD Athlon™, ATI Radeon™ und ATI FirePro™ sind Marken von Advanced Micro Devices, Inc. Microsoft®, Windows®, MS-DOS®, Windows Vista®, die Windows Vista-Startschaltfläche und Office Outlook® sind Marken oder eingetragene Marken der Microsoft Corporation in den USA und/oder anderen Ländern. Blu-ray Disc™ ist eine Marke der Blu-ray Disc Association (BDA) und deren Eigentum; sie ist für die Verwendung auf Discs und Player lizenziert. Die Wortmarke Bluetooth® ist eine eingetragene Marke von Bluetooth® SIG, Inc. und ist deren Eigentum; jedweder Gebrauch dieser Marke durch Dell erfolgt unter Lizenz. Wi-Fi® ist eine eingetragene Marke von Wireless Ethernet Compatibility Alliance, Inc.

2013 - 05

Rev. A00

## Inhaltsverzeichnis

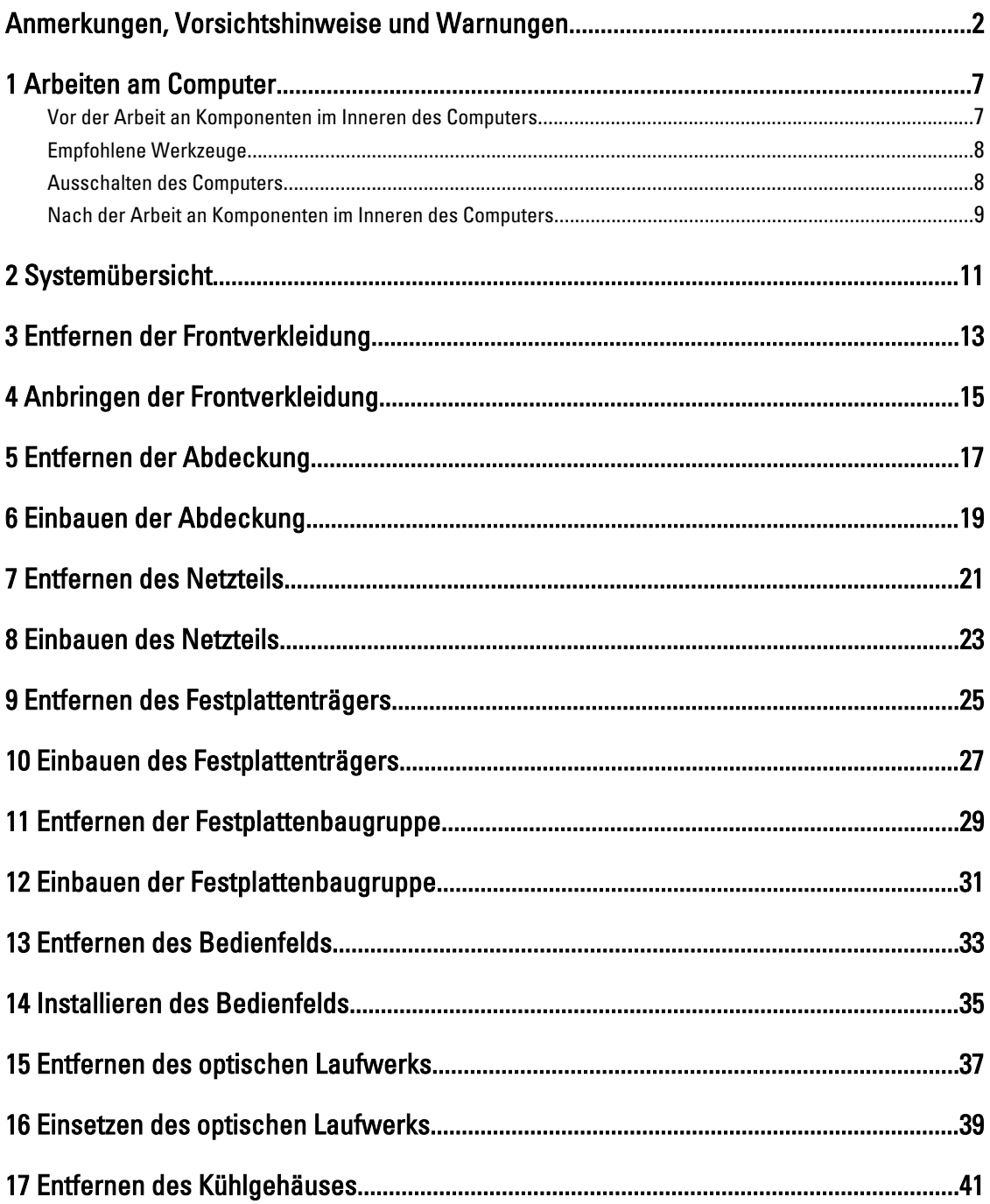

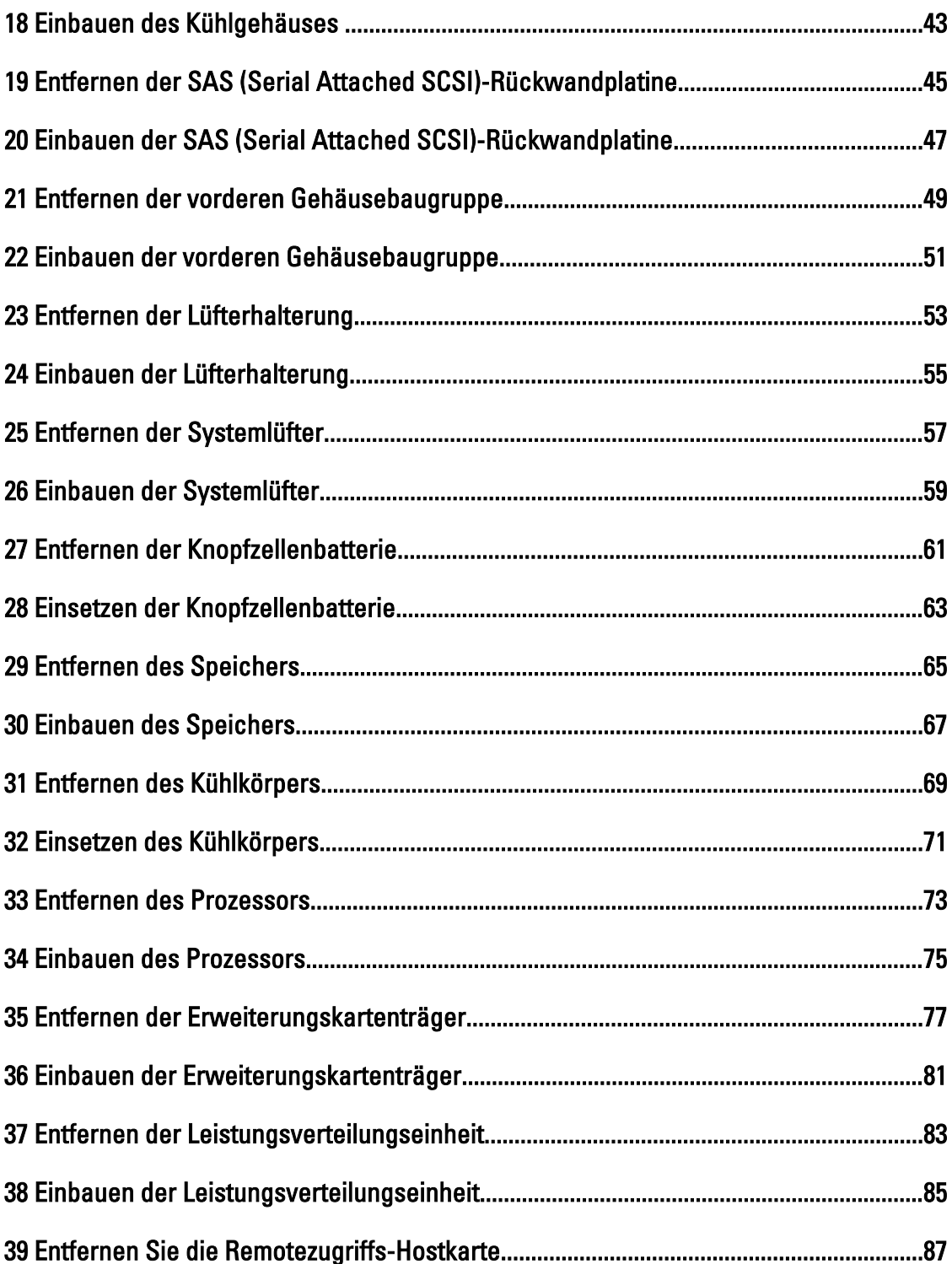

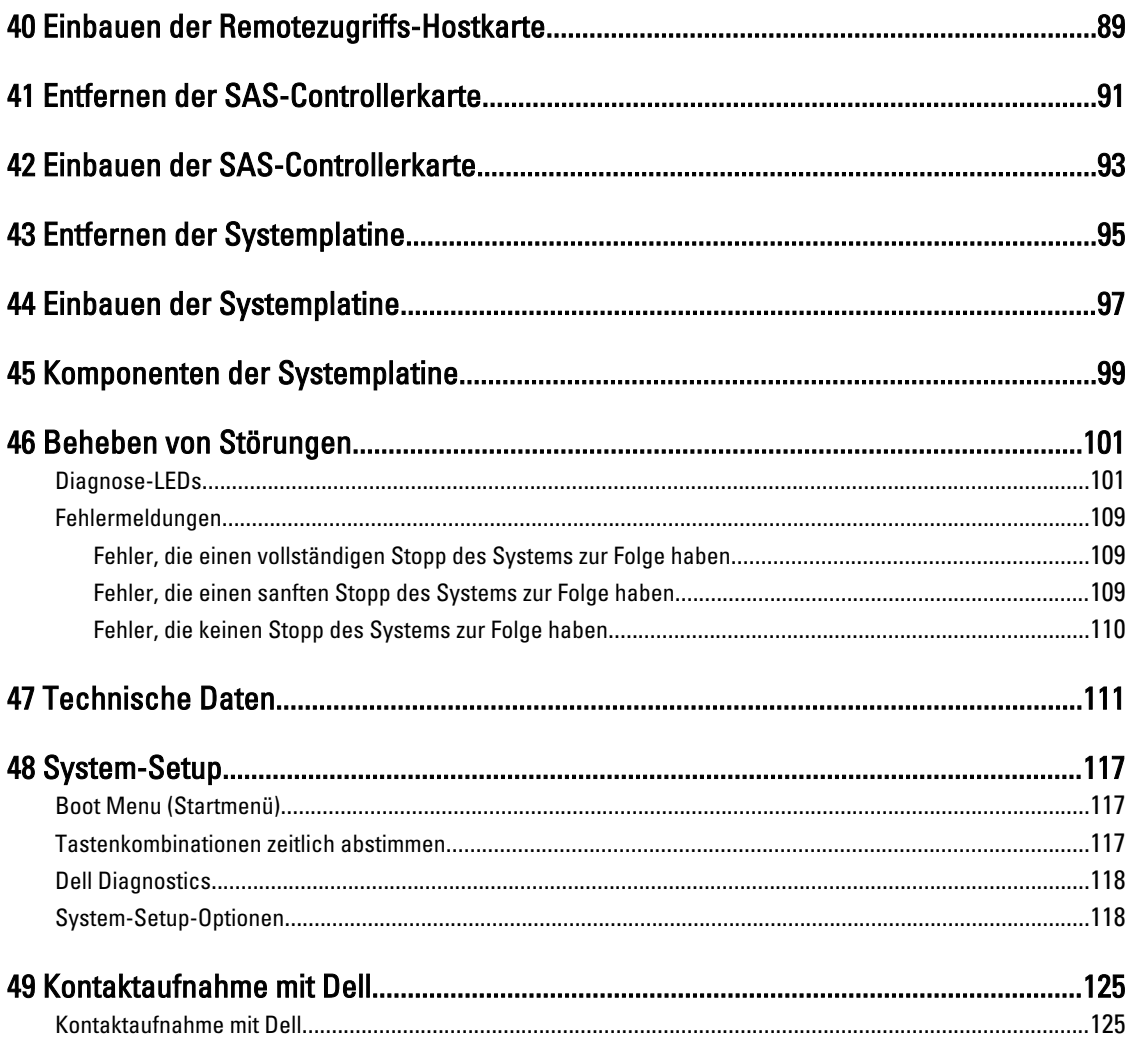

### <span id="page-6-0"></span>Arbeiten am Computer

#### Vor der Arbeit an Komponenten im Inneren des Computers

Die folgenden Sicherheitshinweise schützen den Computer vor möglichen Schäden und dienen der persönlichen Sicherheit des Benutzers. Wenn nicht anders angegeben, ist bei jedem in diesem Dokument beschriebenen Vorgang darauf zu achten, dass die folgenden Bedingungen erfüllt sind:

- Sie haben die im Lieferumfang Ihres Computers enthaltenen Sicherheitshinweise gelesen.
- Eine Komponente kann ersetzt oder, wenn sie separat erworben wurde, installiert werden, indem der Entfernungsvorgang in umgekehrter Reihenfolge ausgeführt wird.

WARNUNG: Bevor Sie Arbeiten im Inneren des Computers ausführen, lesen Sie zunächst die im Lieferumfang des Computers enthaltenen Sicherheitshinweise. Zusätzliche Informationen zur bestmöglichen Einhaltung der Sicherheitsrichtlinien finden Sie auf der Homepage zur Richtlinienkonformität unter www.dell.com/ regulatory compliance.

VORSICHT: Viele Reparaturen am Computer dürfen nur von einem zugelassenen Servicetechniker ausgeführt werden. Fehlerbehebungsmaßnahmen oder einfache Reparaturen sollten Sie nur dann selbst vornehmen, wenn dies mit der Produktdokumentation im Einklang steht oder Sie vom Service- und Supportteam online bzw. telefonisch dazu aufgefordert werden. Schäden durch nicht von Dell genehmigte Wartungsversuche werden nicht durch die Garantie abgedeckt. Lesen und beachten Sie die Sicherheitshinweise, die Sie zusammen mit Ihrem Produkt erhalten haben.

VORSICHT: Um elektrostatische Entladungen zu vermeiden, erden Sie sich mittels eines Erdungsarmbandes oder durch regelmäßiges Berühren einer unlackierten Metalloberfläche (beispielsweise eines Anschlusses auf der Computerrückseite).

VORSICHT: Gehen Sie mit Komponenten und Erweiterungskarten vorsichtig um. Berühren Sie keine Komponenten oder Kontakte auf der Karte. Halten Sie die Karte möglichst an ihren Kanten oder dem Montageblech. Fassen Sie Komponenten wie Prozessoren grundsätzlich an den Kanten und niemals an den Kontaktstiften an.

VORSICHT: Ziehen Sie beim Trennen eines Kabels vom Computer nur am Stecker oder an der Zuglasche und nicht am Kabel selbst. Einige Kabel haben Stecker mit Sicherungsklammern. Wenn Sie ein solches Kabel abziehen, drücken Sie vor dem Herausziehen des Steckers die Sicherungsklammern nach innen. Ziehen Sie beim Trennen von Steckverbindungen die Anschlüsse immer gerade heraus, damit Sie keine Anschlussstifte verbiegen. Richten Sie vor dem Herstellen von Steckverbindungen die Anschlüsse stets korrekt aus.

Ø

ANMERKUNG: Die Farbe Ihres Computers und bestimmter Komponenten kann von den in diesem Dokument gezeigten Farben abweichen.

Um Schäden am Computer zu vermeiden, führen Sie folgende Schritte aus, bevor Sie mit den Arbeiten im Computerinneren beginnen.

- 1. Stellen Sie sicher, dass die Arbeitsoberfläche eben und sauber ist, damit die Computerabdeckung nicht zerkratzt wird.
- 2. Schalten Sie den Computer aus (siehe Ausschalten des Computers).

1

<span id="page-7-0"></span>VORSICHT: Wenn Sie ein Netzwerkkabel trennen, ziehen Sie es zuerst am Computer und dann am Netzwerkgerät ab.

- 3. Trennen Sie alle Netzwerkkabel vom Computer.
- 4. Trennen Sie den Computer sowie alle daran angeschlossenen Geräte vom Stromnetz.
- 5. Halten Sie den Betriebsschalter gedrückt, während Sie den Computer vom Netz trennen, um die Systemplatine zu erden.
- 6. Entfernen Sie die Abdeckung.

VORSICHT: Bevor Sie Komponenten im Inneren des Computers berühren, müssen Sie sich erden. Berühren Sie dazu eine nicht lackierte Metalloberfläche, beispielsweise Metallteile an der Rückseite des Computers. Berühren Sie während der Arbeiten regelmäßig eine unlackierte Metalloberfläche, um statische Aufladungen abzuleiten, die zur Beschädigung interner Komponenten führen können.

#### Empfohlene Werkzeuge

Für die in diesem Dokument beschriebenen Arbeitsschritte können die folgenden Werkzeuge erforderlich sein:

- Kleiner Schlitzschraubenzieher
- Kreuzschlitzschraubenzieher
- Kleiner Kunststoffstift

#### Ausschalten des Computers

VORSICHT: Um Datenverlust zu vermeiden, speichern und schließen Sie alle geöffneten Dateien, und beenden Sie alle aktiven Programme, bevor Sie den Computer ausschalten.

- 1. Fahren Sie das Betriebssystem herunter:
	- Unter Windows 8:
		- Verwenden eines Touch-fähigen Geräts:
			- a. Wischen Sie ausgehend von der rechten Seite über den Bildschirm, öffnen Sie das Charms-Menü und wählen Sie Einstellungen.
			- b. Wählen Sie das  $\bigcup$  aus und wählen Sie dann Herunterfahren
		- Verwenden einer Maus:
			- a. Fahren Sie mit dem Mauszeiger über die rechte obere Ecke des Bildschirms und klicken Sie auf Einstellungen.
			- b. Klicken Sie auf das Symbol  $\circlearrowleft$  und wählen Sie Herunterfahren.
	- Unter Windows 7:
		- 1. Klicken Sie auf Start (Start)
		- 2. Klicken Sie auf Herunterfahren

oder

1. Klicken Sie auf Start (Start)

2. Klicken Sie auf den Pfeil unten rechts im Startmenü (siehe Abbildung unten), und klicken Sie

#### anschließend auf Herunterfahren.

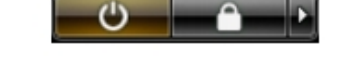

<span id="page-8-0"></span>2. Stellen Sie sicher, dass der Computer und alle angeschlossenen Geräte ausgeschaltet sind. Wenn der Computer und die angeschlossenen Geräte nicht automatisch beim Herunterfahren des Betriebssystems ausgeschaltet wurden, halten Sie den Betriebsschalter 6 Sekunden lang gedrückt.

#### Nach der Arbeit an Komponenten im Inneren des Computers

Stellen Sie nach Abschluss von Aus- und Einbauvorgängen sicher, dass Sie zuerst sämtliche externen Geräte, Karten, Kabel usw. wieder anschließen, bevor Sie den Computer einschalten.

1. Bringen Sie die Abdeckung wieder an.

#### VORSICHT: Wenn Sie ein Netzwerkkabel anschließen, verbinden Sie das Kabel zuerst mit dem Netzwerkgerät und danach mit dem Computer.

- 2. Verbinden Sie die zuvor getrennten Telefon- und Netzwerkkabel wieder mit dem Computer.
- 3. Schließen Sie den Computer sowie alle daran angeschlossenen Geräte an das Stromnetz an.
- 4. Schalten Sie den Computer ein.
- 5. Überprüfen Sie, ob der Computer einwandfrei läuft, indem Sie Dell Diagnostics ausführen.

#### <span id="page-10-0"></span>Systemübersicht

Die Abbildung unten zeigt die Innenansicht des Computers, nachdem die Frontverkleidung und die Abdeckung entfernt wurden. Die Kennsätze zeigen die Namen und das Layout der Komponenten im Inneren des Computers.

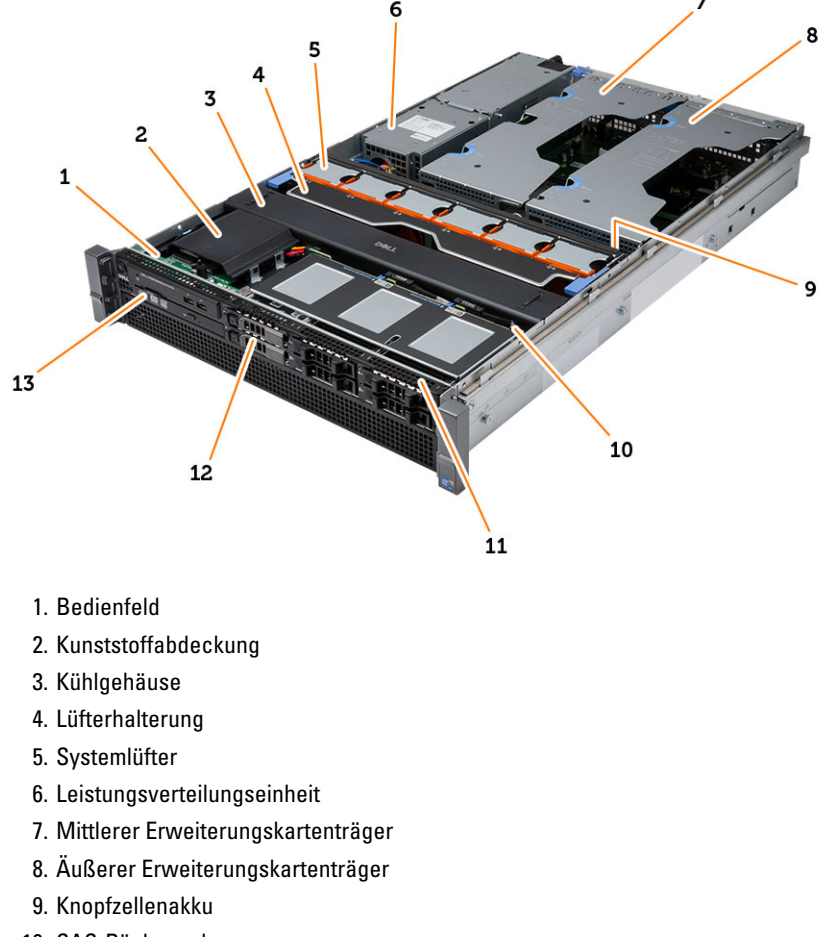

- 10. SAS-Rückwand
- 11. Vordere Gehäusebaugruppe
- 12. Festplattenlaufwerk
- 13. Optisches Laufwerk

### <span id="page-12-0"></span>Entfernen der Frontverkleidung

- 1. Folgen Sie den Anweisungen unter Vor der Arbeit an Komponenten im Innern des Computers.
- 2. Entriegeln Sie die Frontverkleidung mit dem entsprechenden Schlüssel.
	- a) Heben Sie die Freigabelasche der Verkleidung an und ziehen Sie die Frontverkleidung vom Computer weg.

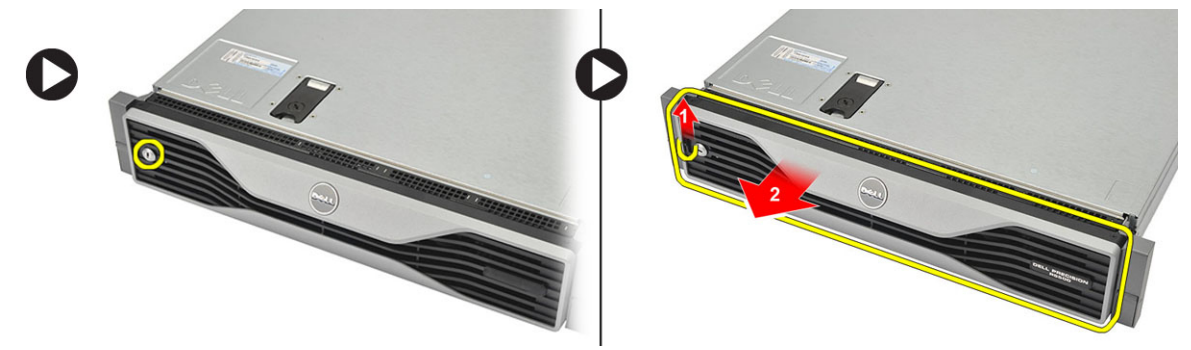

#### <span id="page-14-0"></span>Anbringen der Frontverkleidung

- 1. Schieben Sie die Frontverkleidung nach unten in den Steckplatz und drücken Sie sie gegen den Computer.
- 2. Schließen Sie die Freigabelasche.
- 3. Verriegeln Sie die Frontverkleidung mit dem entsprechenden Schlüssel.
- 4. Folgen Sie den Anweisungen unter Nach der Arbeit an Komponenten im Inneren des Computers.

### <span id="page-16-0"></span>Entfernen der Abdeckung

- 1. Folgen Sie den Anweisungen unter Vor der Arbeit an Komponenten im Innern des Computers.
- 2. Entfernen Sie:
	- Frontverkleidung
- 3. Drehen Sie die Verriegelung der Freigabevorrichtung entgegen dem Uhrzeigersinn in die geöffnete Position.
	- a) Heben Sie die Verriegelung an und schieben Sie die Abdeckung in Richtung der Rückseite des Computers.

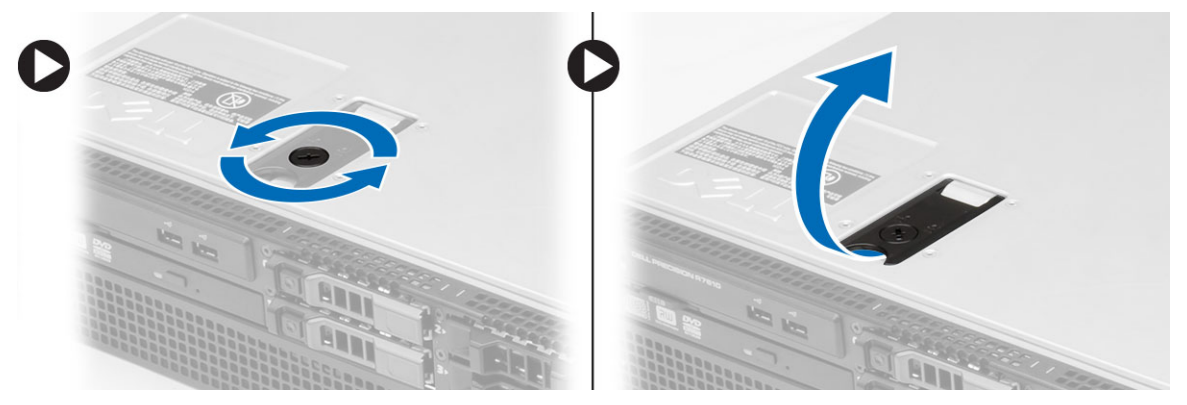

4. Heben Sie die Abdeckung vom Computer ab.

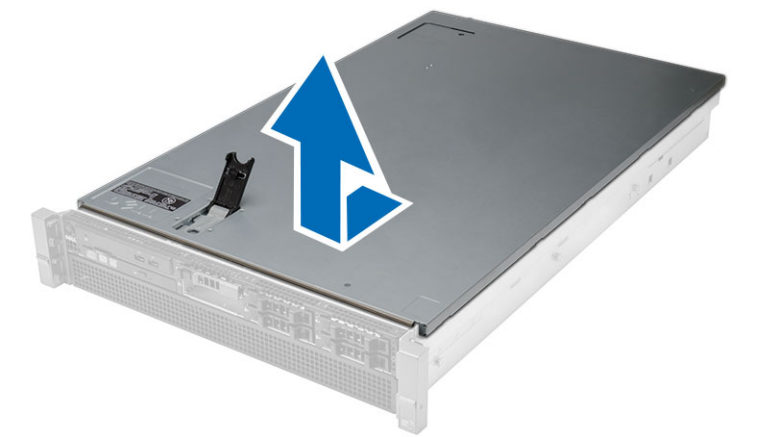

#### <span id="page-18-0"></span>Einbauen der Abdeckung

- 1. Legen Sie die Abdeckung auf den Computer und drücken Sie sie hinunter, bis sie einrastet.
- 2. Drücken Sie die Abdeckungsvorrichtung hinunter.
- 3. Bringen Sie die Frontverkleidung an.
- 4. Folgen Sie den Anweisungen unter Nach der Arbeit an Komponenten im Inneren des Computers.

#### <span id="page-20-0"></span>Entfernen des Netzteils

- 1. Folgen Sie den Anweisungen unter Vor der Arbeit an Komponenten im Innern des Computers.
- 2. Drücken und halten Sie die orangefarbene Freigabelasche gegen die Verriegelung. Ziehen Sie das Netzteil aus dem Computer heraus.

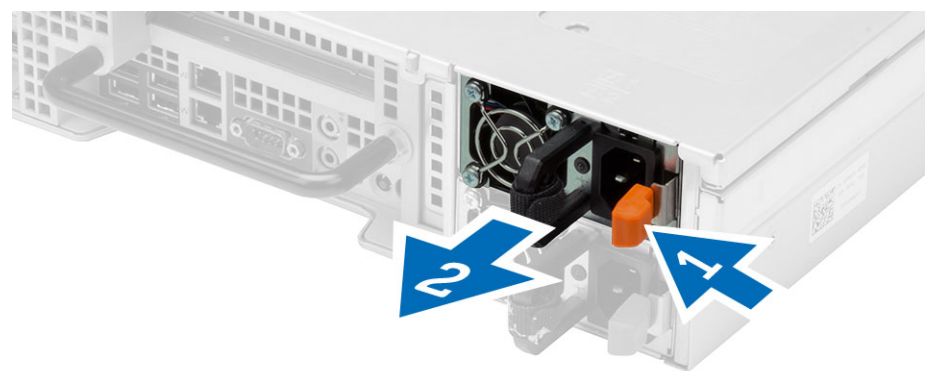

### <span id="page-22-0"></span>Einbauen des Netzteils

- 1. Stecken Sie das Netzteil an den Computer, bis es einrastet.
- 2. Folgen Sie den Anweisungen unter Nach der Arbeit an Komponenten im Inneren des Computers.

#### <span id="page-24-0"></span>Entfernen des Festplattenträgers

- 1. Folgen Sie den Anweisungen unter Vor der Arbeit an Komponenten im Innern des Computers.
- 2. Entfernen Sie die Frontverkleidung.
- 3. Drücken Sie die Freigabetaste am Festplattenträger.
	- a) Öffnen Sie den Festplattenträger durch Ziehen an der Halterung.
	- b) Schieben Sie die Festplatte aus dem Festplattenschacht.

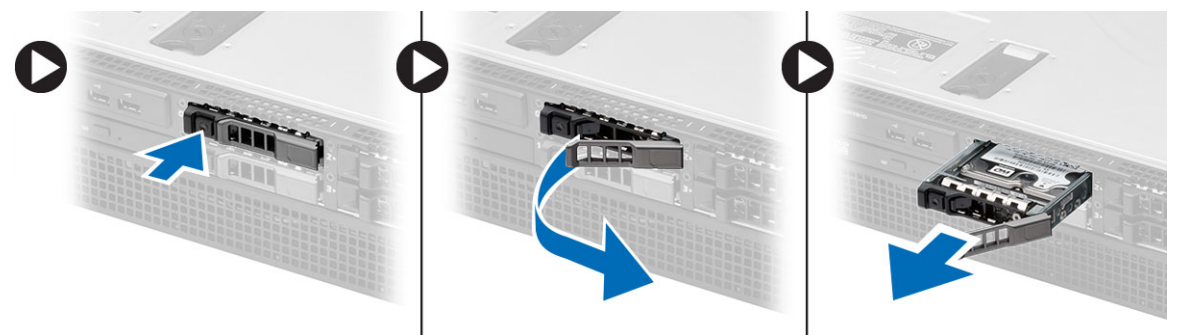

9

#### <span id="page-26-0"></span>Einbauen des Festplattenträgers

- 1. Setzen Sie das Festplattenlaufwerk in den Festplattenlaufwerksschacht ein.
- 2. Drücken Sie auf die Halterung des Festplattenträgers, bis diese einrastet.
- 3. Bringen Sie die Frontverkleidung an.
- 4. Folgen Sie den Anweisungen unter Nach der Arbeit an Komponenten im Inneren des Computers.

### <span id="page-28-0"></span>Entfernen der Festplattenbaugruppe

- 1. Folgen Sie den Anweisungen unter Vor der Arbeit an Komponenten im Innern des Computers.
- 2. Entfernen Sie:
	- Frontverkleidung
	- Festplattenträger
- 3. Entfernen Sie die Schrauben, mit denen die Festplattenlaufwerkhalterung an der Festplatte befestigt ist.
	- a) Schieben Sie die Festplatte aus der Festplattenbaugruppe.

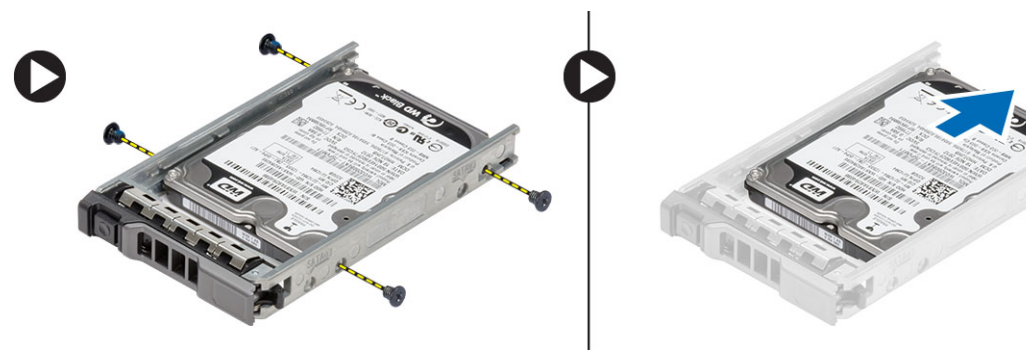

### <span id="page-30-0"></span>Einbauen der Festplattenbaugruppe

- 1. Platzieren Sie die Festplatte in der Festplattenlaufwerkhalterung.
- 2. Ziehen Sie die Schrauben fest, mit denen die Festplatte auf jeder Seite der Festplattenlaufwerkhalterung befestigt ist.
- 3. Einbau von:
	- Festplattenträger
	- Frontverkleidung
- 4. Folgen Sie den Anweisungen unter Nach der Arbeit an Komponenten im Inneren des Computers.

#### <span id="page-32-0"></span>Entfernen des Bedienfelds

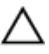

VORSICHT: Für das Aus- bzw. Einbauen des Bedienfelds werden zwei verschiedene Torxschraubendreher benötigt: ein T10- und ein T8-Torxschraubendreher.

- 1. Folgen Sie den Anweisungen unter Vor der Arbeit an Komponenten im Innern des Computers.
- 2. Entfernen Sie:
	- Frontverkleidung
	- Abdeckung
- 3. Entfernen Sie die Torxschraube, mit der das Bedienfeld befestigt ist.
	- a) Entfernen Sie die Bedienfeldkabel.
	- b) Entfernen Sie die Schrauben, mit denen die Bedienfeldplatine befestigt ist.

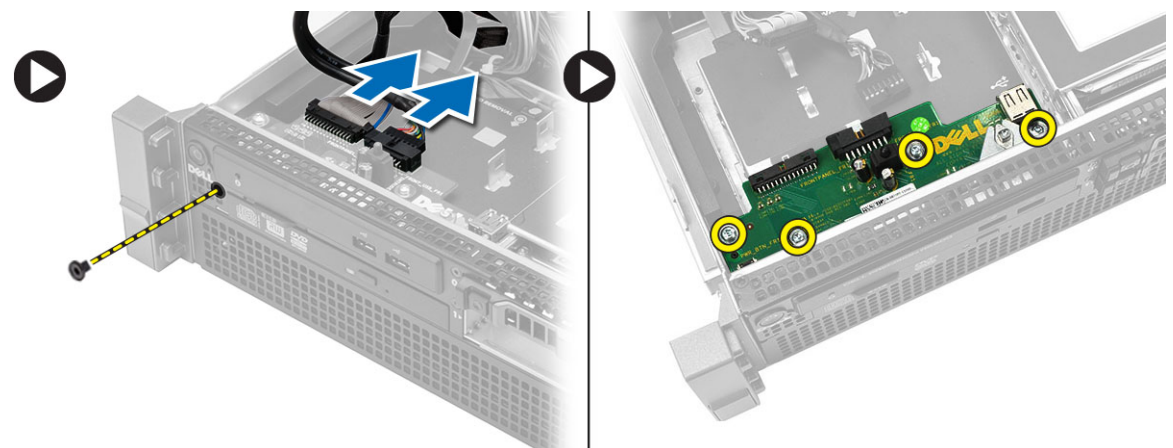

#### <span id="page-34-0"></span>Installieren des Bedienfelds

- 1. Verbinden Sie die Bedienfeldkabel.
- 2. Ziehen Sie die Schrauben fest, mit denen das Bedienfeld befestigt wird.
- 3. Ziehen Sie die Torxschraube wieder fest, mit der das Bedienfeld befestigt wird.
- 4. Einbau von:
	- Abdeckung
	- Frontverkleidung
- 5. Folgen Sie den Anweisungen unter Nach der Arbeit an Komponenten im Inneren des Computers.
## Entfernen des optischen Laufwerks

- 1. Folgen Sie den Anweisungen unter Vor der Arbeit an Komponenten im Innern des Computers.
- 2. Entfernen Sie:
	- Frontverkleidung
	- Abdeckung
	- Kühlgehäuse
- 3. Drücken Sie die blaue Freigabelasche in die angezeigte Richtung und heben Sie die Kunststoffabdeckung an.
	- a) Lösen Sie die Kunststoffabdeckung aus den Scharnieren, die sie auf der anderen Seite befestigen, und entfernen Sie sie aus dem Computer.

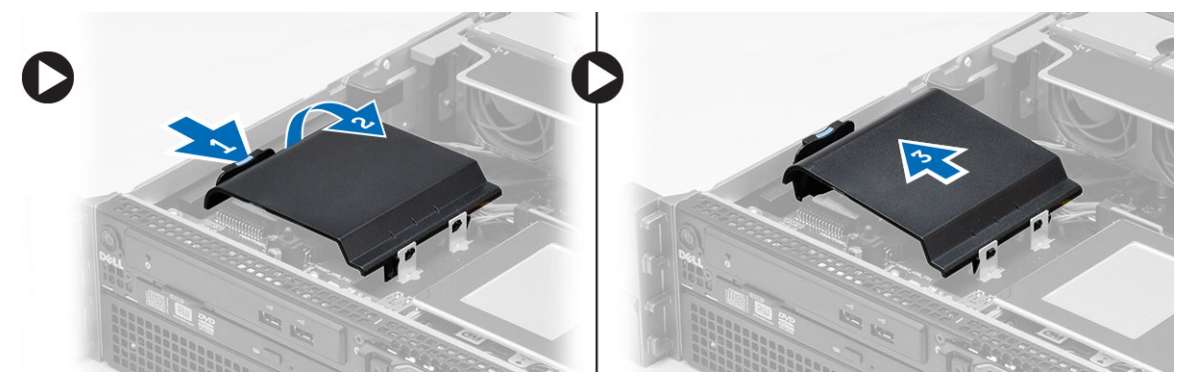

- 4. Trennen Sie die Strom- und Datenkabel vom optischen Laufwerk.
	- a) Drücken Sie die blaue Freigabelasche hinunter und halten Sie sie in Richtung der Vorderseite des Computers gedrückt.
	- b) Schieben Sie das optische Laufwerk durch die Vorderseite des Computers nach außen.

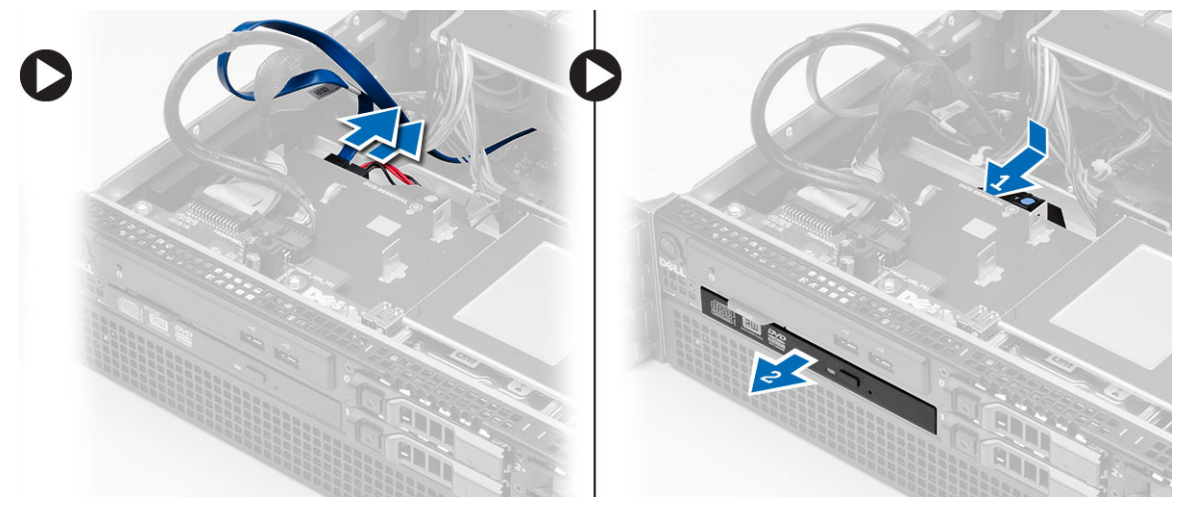

#### Einsetzen des optischen Laufwerks

- 1. Setzen Sie das optische Laufwerk in den Laufwerksschacht ein.
- 2. Schließen Sie die Netz- und Datenkabel an.
- 3. Bringen Sie die Kunststoffabdeckung wieder an, indem Sie die Laschen auf der einen Seite an den Metallscharnieren befestigen und die Abdeckung auf der anderen Seite hinunterdrücken, bis sie einrastet.
- 4. Einbau von:
	- Kühlgehäuse
	- Abdeckung
	- Frontverkleidung
- 5. Folgen Sie den Anweisungen unter Nach der Arbeit an Komponenten im Inneren des Computers.

# Entfernen des Kühlgehäuses

- 1. Folgen Sie den Anweisungen unter Vor der Arbeit an Komponenten im Innern des Computers.
- 2. Entfernen Sie:
	- Frontverkleidung
	- Abdeckung
- 3. Heben Sie das Kühlgehäuse gerade nach oben und von der Systemplatine weg.

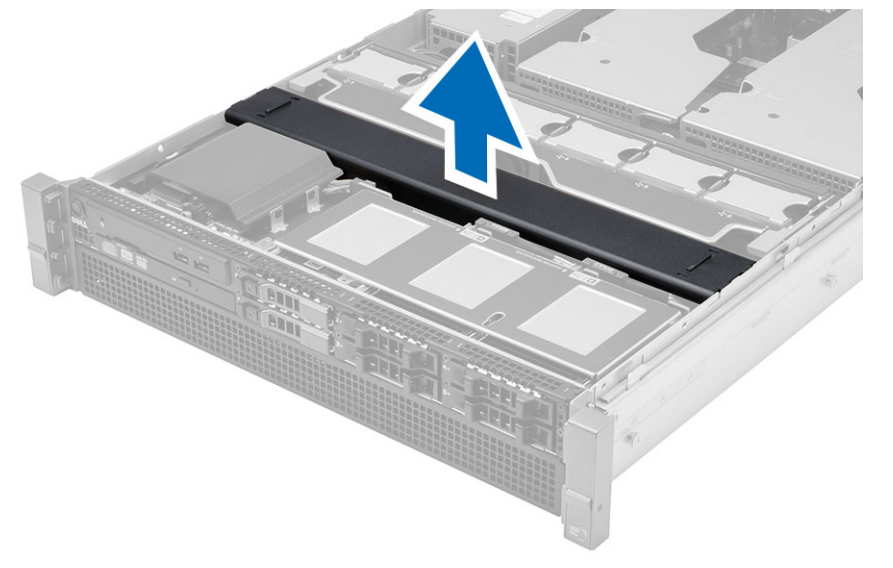

# Einbauen des Kühlgehäuses

1. Setzen Sie das Kühlgehäuse vor den Systemlüftern in die Systemplatine ein.

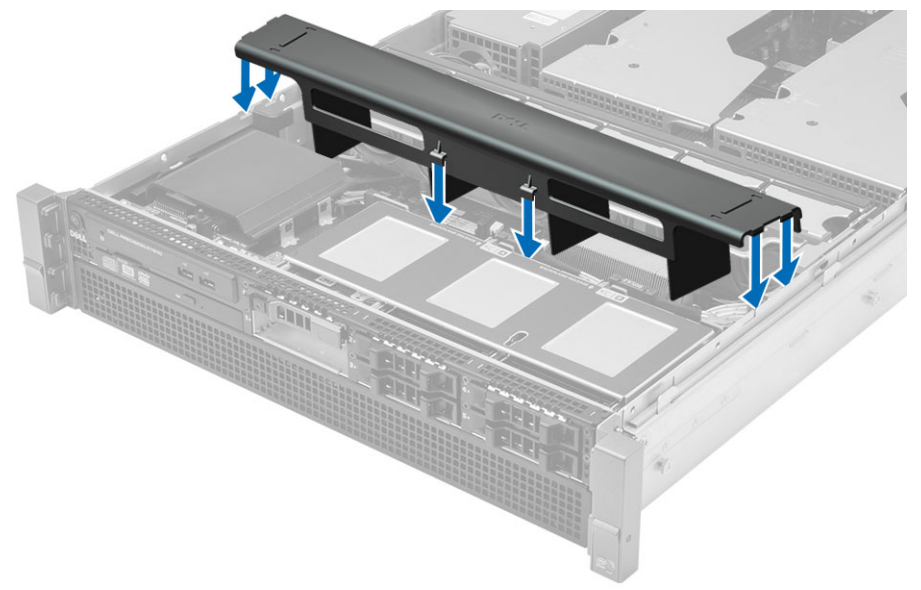

- 2. Einbau von:
	- Abdeckung
	- Frontverkleidung
- 3. Folgen Sie den Anweisungen unter Nach der Arbeit an Komponenten im Inneren des Computers.

#### Entfernen der SAS (Serial Attached SCSI)- **Rückwandplatine**

- 1. Folgen Sie den Anweisungen unter Vor der Arbeit an Komponenten im Innern des Computers.
- 2. Entfernen Sie:
	- Frontverkleidung
	- Abdeckung
	- Kühlgehäuse
	- Optisches Laufwerk
	- Laufwerksträger
	- Festplattenbaugruppe
- 3. Trennen Sie alle SAS-Kabel, indem Sie auf die entsprechenden Freigabelaschen drücken.

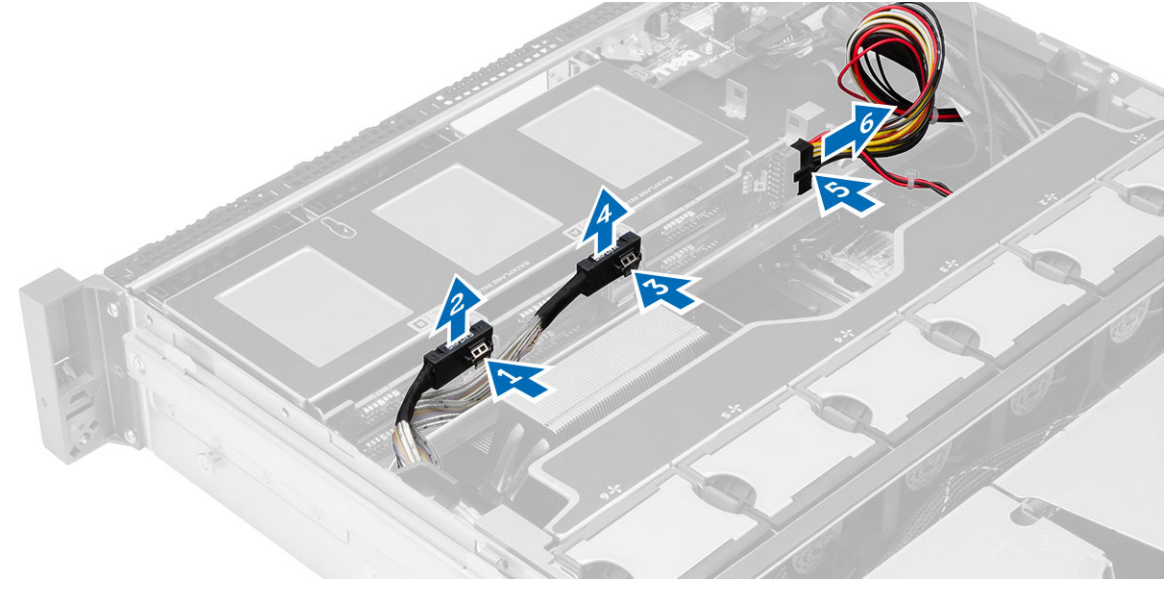

- 4. Drücken Sie die blauen Freigabelaschen in Pfeilrichtung gegen die Festplattenbaugruppe, um die SAS-Rückwandplatine von der Systemplatine zu lösen.
	- a) Heben Sie die SAS-Rückwandplatine an und entfernen Sie sie aus dem Computer.

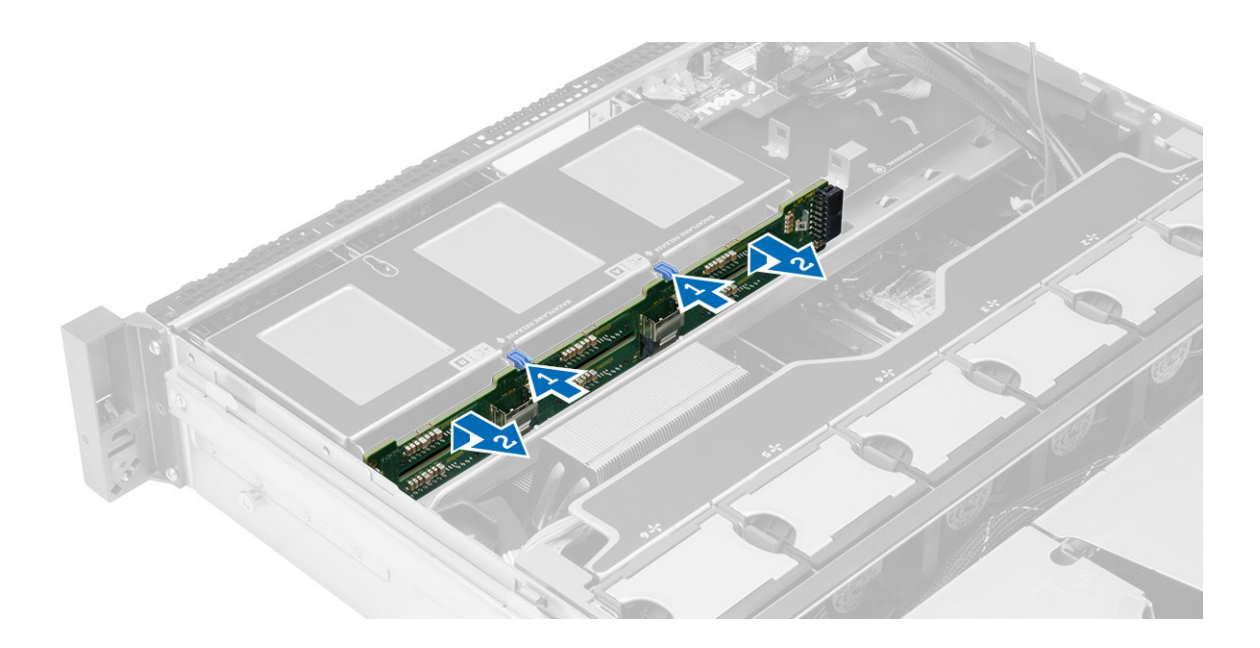

#### Einbauen der SAS (Serial Attached SCSI)- Rückwandplatine

- 1. Drücken Sie auf die blauen Freigabelaschen und setzen Sie die Rückwandplatine in den Steckplatz auf der Systemplatine entlang der Festplattenbaugruppe ein.
- 2. Schließen Sie die SAS-Kabel an.
- 3. Einbau von:
	- Festplattenbaugruppe
	- Laufwerksträger
	- Optisches Laufwerk
	- Kühlgehäuse
	- Abdeckung
	- Frontverkleidung
- 4. Folgen Sie den Anweisungen unter Nach der Arbeit an Komponenten im Inneren des Computers.

#### Entfernen der vorderen Gehäusebaugruppe

- 1. Folgen Sie den Anweisungen unter Vor der Arbeit an Komponenten im Innern des Computers.
- 2. Entfernen Sie:
	- Frontverkleidung
	- Abdeckung
	- Kühlgehäuse
- 3. Drücken Sie die beiden Freigabelaschen nach innen und schieben Sie die vordere Gehäusebaugruppe in Richtung der Vorderseite des Computers.

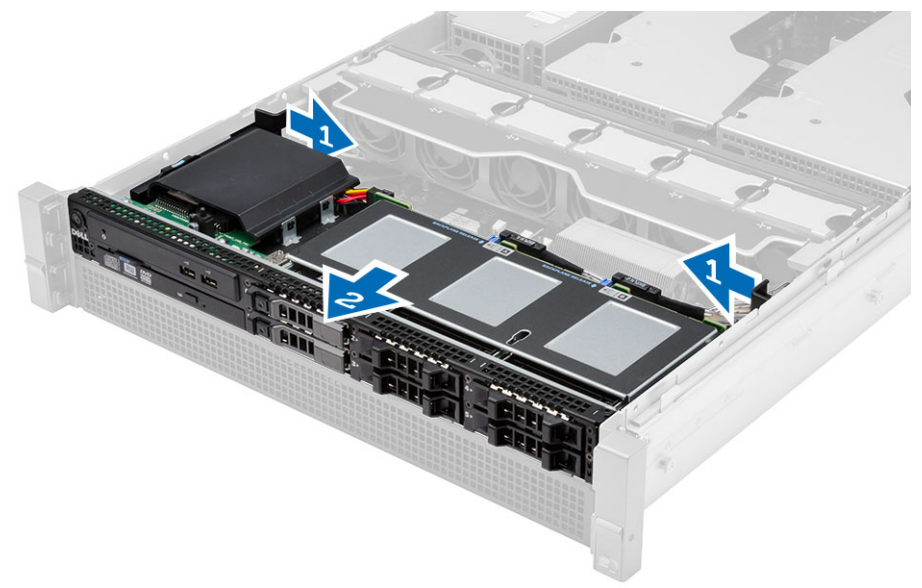

#### Einbauen der vorderen Gehäusebaugruppe

- 1. Schieben Sie die vordere Gehäusebaugruppe in Richtung Computerrückseite, bis sie korrekt einrastet.
- 2. Einbau von:
	- Kühlgehäuse
	- Abdeckung
	- Frontverkleidung
- 3. Folgen Sie den Anweisungen unter Nach der Arbeit an Komponenten im Inneren des Computers.

## Entfernen der Lüfterhalterung

- 1. Folgen Sie den Anweisungen unter Vor der Arbeit an Komponenten im Innern des Computers.
- 2. Entfernen Sie:
	- Abdeckung
	- Kühlgehäuse
- 3. Ziehen Sie beide Freigabelaschen gleichzeitig nach oben, um die Lüfterhalterung freizugeben.
	- a) Heben Sie die Lüfterhalterung an und entfernen Sie sie aus dem Computer.

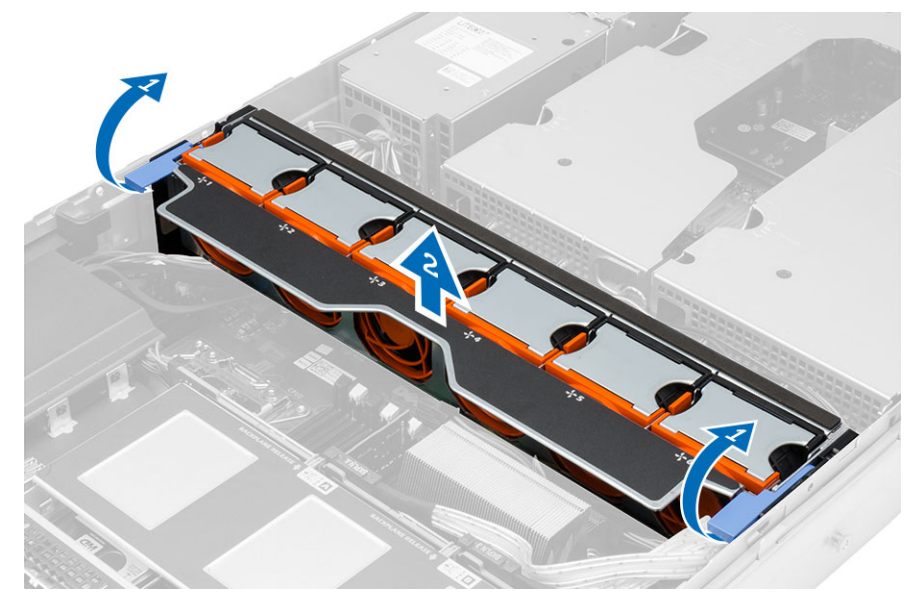

#### Einbauen der Lüfterhalterung

- 1. Bringen Sie die Lüfterhalterung im Computer an.
- 2. Stellen Sie sicher, dass sich keine Kabel auf der Oberseite der Lüfteranschlüsse befinden.
- 3. Drücken Sie beide Freigabelaschen gleichzeitig nach unten, um die Halterung zu befestigen.
- 4. Einbau von:
	- Kühlgehäuse
	- Abdeckung
- 5. Folgen Sie den Anweisungen unter Nach der Arbeit an Komponenten im Inneren des Computers.

# Entfernen der Systemlüfter

- 1. Folgen Sie den Anweisungen unter Vor der Arbeit an Komponenten im Innern des Computers.
- 2. Entfernen Sie:
	- Abdeckung
	- Vordere Gehäusebaugruppe
- 3. Drücken Sie auf die Freigabelasche und heben Sie den Lüfter aus der Lüfterbaugruppe heraus.
	- a) Wiederholen Sie den obigen Schritt, um die übrigen Lüfter aus der Baugruppe zu entfernen.

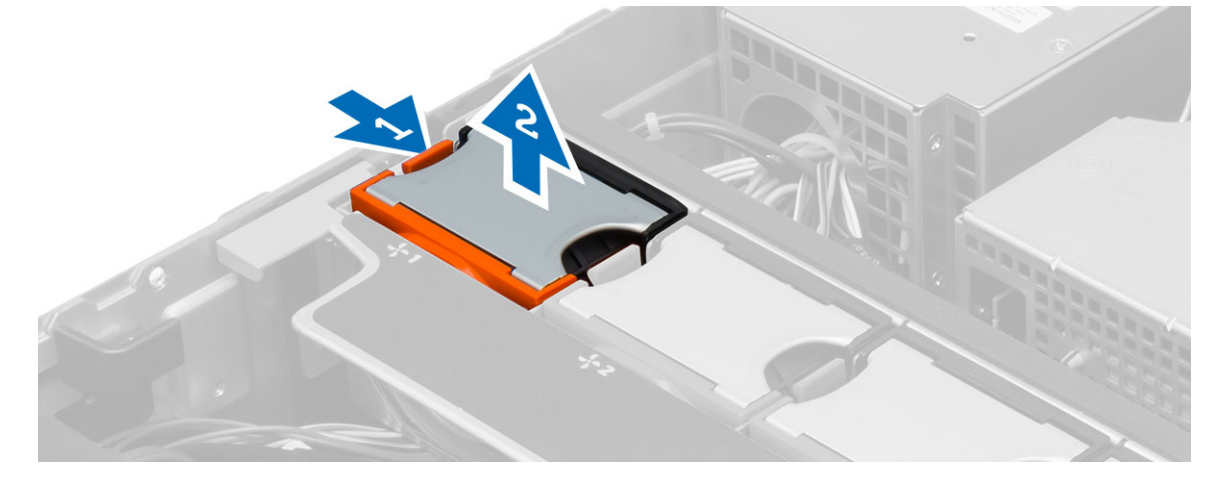

#### Einbauen der Systemlüfter

- 1. Schieben Sie den Lüfter so weit in die Lüfterbaugruppe, bis er einrastet.
- 2. Wiederholen Sie den obigen Schritt, um die übrigen Lüfter in die Baugruppe einzubauen.
- 3. Einbau von:
	- Vordere Gehäusebaugruppe
	- Abdeckung
- 4. Folgen Sie den Anweisungen unter Nach der Arbeit an Komponenten im Inneren des Computers.

# Entfernen der Knopfzellenbatterie

- 1. Folgen Sie den Anweisungen unter Vor der Arbeit an Komponenten im Innern des Computers.
- 2. Entfernen Sie:
	- Frontverkleidung
	- Abdeckung
	- Kühlgehäuse
	- Lüfterhalterung
- 3. Drücken Sie den Entriegelungsriegel von der Batterie weg, damit die Batterie aus dem Sockel entfernt werden kann. Nehmen Sie die Knopfzellenbatterie aus dem Computer.

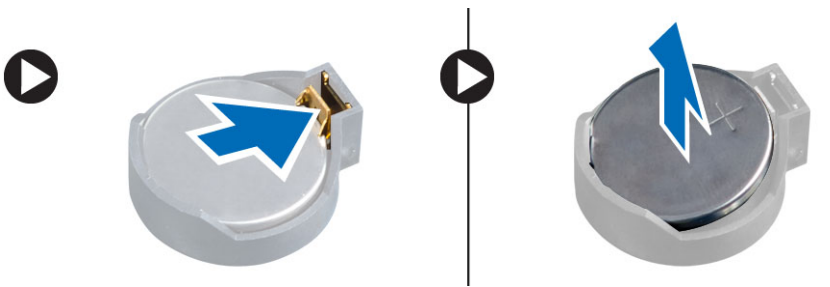

#### Einsetzen der Knopfzellenbatterie

- 1. Setzen Sie die Knopfzellenbatterie in den Sockel auf der Systemplatine ein.
- 2. Drücken Sie die Knopfzellenbatterie nach unten, bis der Entriegelungsriegel zurück in seine Position springt und die Batterie fixiert.
- 3. Einbau von:
	- Lüfterhalterung
	- Kühlgehäuse
	- Abdeckung
	- Frontverkleidung
- 4. Folgen Sie den Anweisungen unter Nach der Arbeit an Komponenten im Inneren des Computers.

## Entfernen des Speichers

- 1. Folgen Sie den Anweisungen unter Vor der Arbeit an Komponenten im Innern des Computers.
- 2. Entfernen Sie:
	- Frontverkleidung
	- Abdeckung
	- Kühlgehäuse
	- Vordere Gehäusebaugruppe
	- Lüfterhalterung
- 3. Drücken Sie die Speichersicherungslaschen an den Seiten des Speichermoduls herunter und heben Sie die einzelnen Speichermodule nach oben an, um sie aus dem Computer zu entfernen.

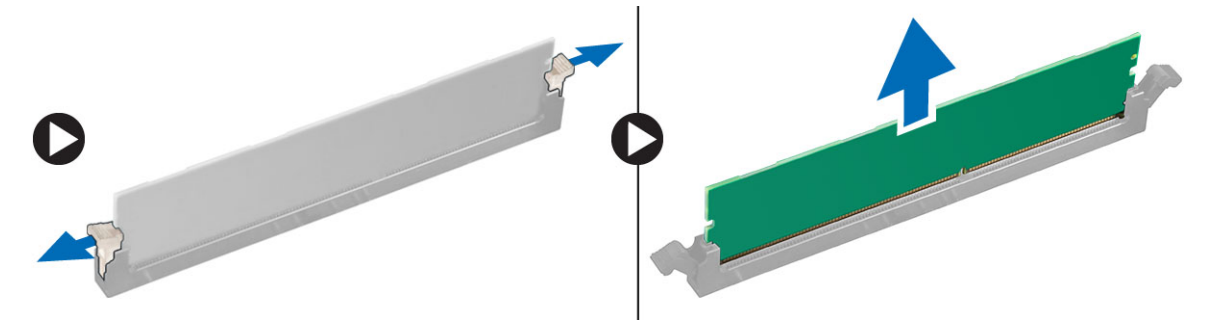

#### Einbauen des Speichers

- 1. Legen Sie das Speichermodul in den Speichersockel ein.
- 2. Drücken Sie das Speichermodul nach unten, bis der Speicher durch die Sicherungsklammern fixiert ist.
- 3. Einbau von:
	- Lüfterhalterung
	- Vordere Gehäusebaugruppe
	- Kühlgehäuse
	- Abdeckung
	- Frontverkleidung
- 4. Folgen Sie den Anweisungen unter Nach der Arbeit an Komponenten im Inneren des Computers.

### Entfernen des Kühlkörpers

- 1. Folgen Sie den Anweisungen unter Vor der Arbeit an Komponenten im Innern des Computers.
- 2. Entfernen Sie:
	- Frontverkleidung
	- Abdeckung
	- Kühlgehäuse
	- Lüfterhalterung
- 3. Schieben Sie die vordere Gehäusebaugruppe nach vorne.
- 4. Lösen Sie die unverlierbaren Schrauben am Kühlkörper. Es wird empfohlen, die sich schräg gegenüberliegenden Schrauben zuerst zu lösen, um zu verhindern, dass sich eine Seite des Kühlkörpers beim Entfernen anhebt.
	- a) Heben Sie den Kühlkörper an und entfernen Sie ihn aus dem Computer.

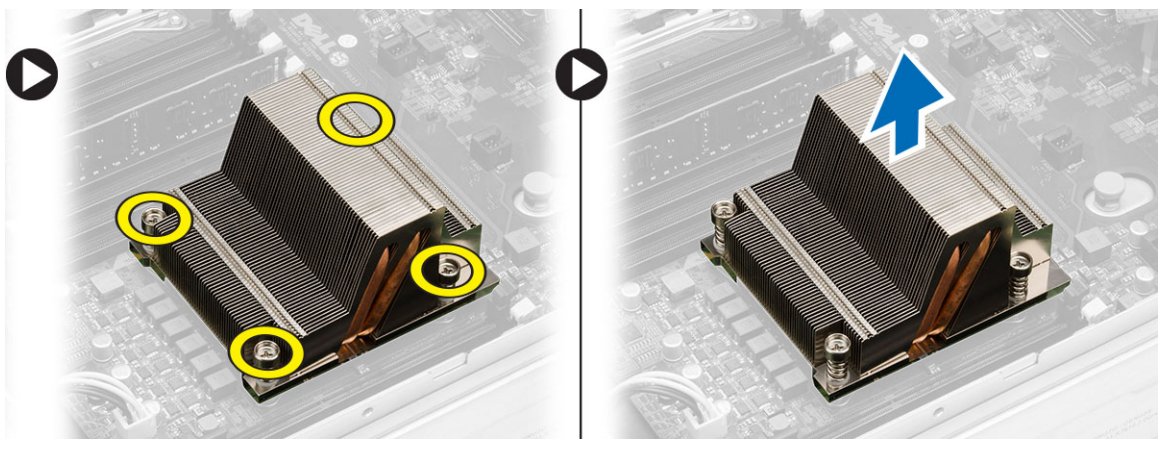

#### Einsetzen des Kühlkörpers

- 1. Platzieren Sie den Kühlkörper auf der Systemplatine über dem Prozessor.
- 2. Ziehen Sie die sich schräg gegenüberliegenden unverlierbaren Schrauben fest, um den Kühlkörper zu befestigen.
- 3. Einbau von:
	- Lüfterhalterung
	- Vordere Gehäusebaugruppe
	- Kühlgehäuse
	- Abdeckung
	- Frontverkleidung
- 4. Folgen Sie den Anweisungen unter Nach der Arbeit an Komponenten im Inneren des Computers.
#### Entfernen des Prozessors

- 1. Folgen Sie den Anweisungen unter Vor der Arbeit an Komponenten im Innern des Computers.
- 2. Entfernen Sie:
	- Frontverkleidung
	- Abdeckung
	- Kühlgehäuse
	- Vordere Gehäusebaugruppe
	- Lüfterhalterung
	- Kühlkörper
- 3. So entfernen Sie den Prozessor:

ANMERKUNG: Die Prozessorabdeckung ist mit zwei Hebeln befestigt. Auf diesen sind Symbole zu sehen, die anzeigen, welcher Hebel zuerst geöffnet und welcher Hebel zuerst geschlossen werden muss.

- a) Drücken Sie auf den ersten Hebel, mit dem die Prozessorabdeckung befestigt ist, und lösen Sie in seitlich aus seiner Verriegelung.
- b) Wiederholen Sie Schritt "a", um die zweite Lasche aus ihrer Verriegelung zu lösen.
- c) Heben Sie die Prozessorabdeckung an und entfernen Sie sie.
- d) Heben Sie den Prozessor an, um ihn vom Sockel zu entfernen und legen Sie ihn in eine antistatische Verpackung.

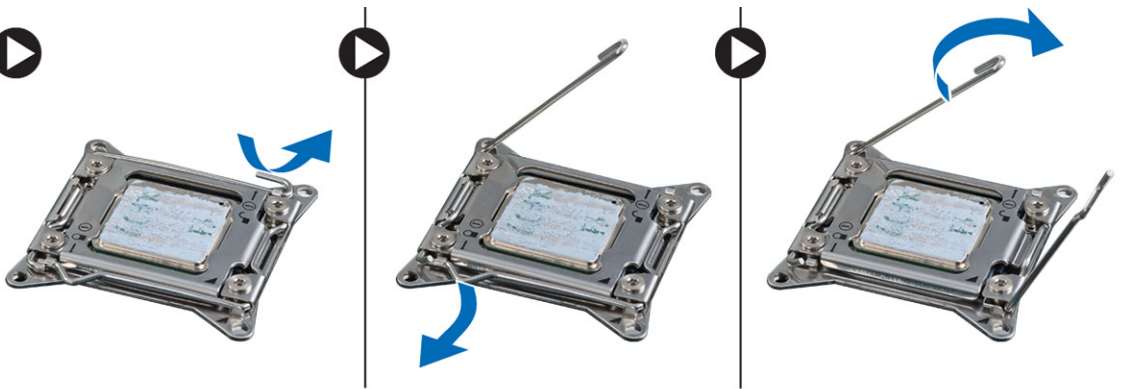

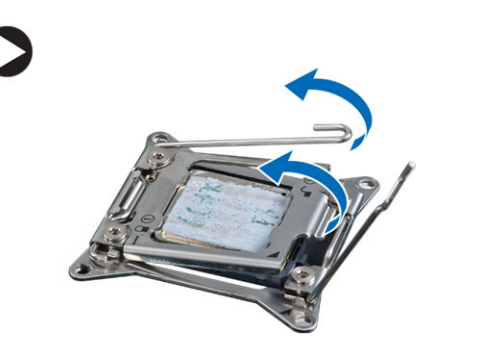

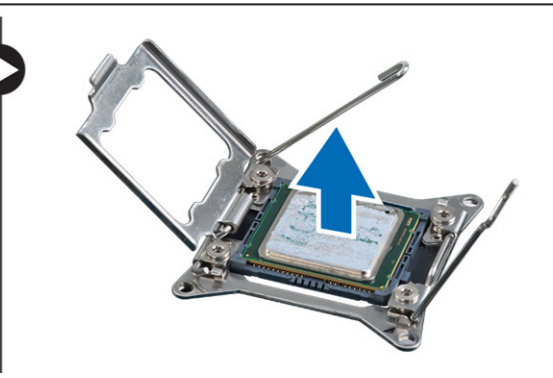

4. Wiederholen Sie die obigen Schritte, um den zweiten Prozessor (falls vorhanden) aus dem Computer zu entfernen. Um zu überprüfen, ob Ihr Computer über duale Prozessorsteckplätze verfügt, siehe "Komponenten der Systemplatine".

#### Einbauen des Prozessors

- 1. Platzieren Sie den Prozessor in seinem Sockel.
- 2. Bringen Sie die Prozessorabdeckung wieder an.

ANMERKUNG: Die Prozessorabdeckung ist mit zwei Hebeln befestigt. Auf diesen sind Symbole zu sehen, die anzeigen, welcher Hebel zuerst geöffnet und welcher Hebel zuerst geschlossen werden muss

- 3. Schieben Sie den ersten Hebel seitlich in die Verriegelung, um den Prozessor zu befestigen.
- 4. Wiederholen Sie Schritt 3, um den zweiten Hebel in die Verriegelung zu schieben.
- 5. Einbau von:
	- Kühlkörper
	- Lüfterhalterung
	- Vordere Gehäusebaugruppe
	- Kühlgehäuse
	- Abdeckung
	- Frontverkleidung
- 6. Folgen Sie den Anweisungen unter Nach der Arbeit an Komponenten im Inneren des Computers.

# Entfernen der Erweiterungskartenträger

- 1. Folgen Sie den Anweisungen unter Vor der Arbeit an Komponenten im Innern des Computers.
- 2. Entfernen Sie:
	- Frontverkleidung
	- Abdeckung
- 3. Lösen Sie die Stromversorgungskabel aus den metallenen Klammern.

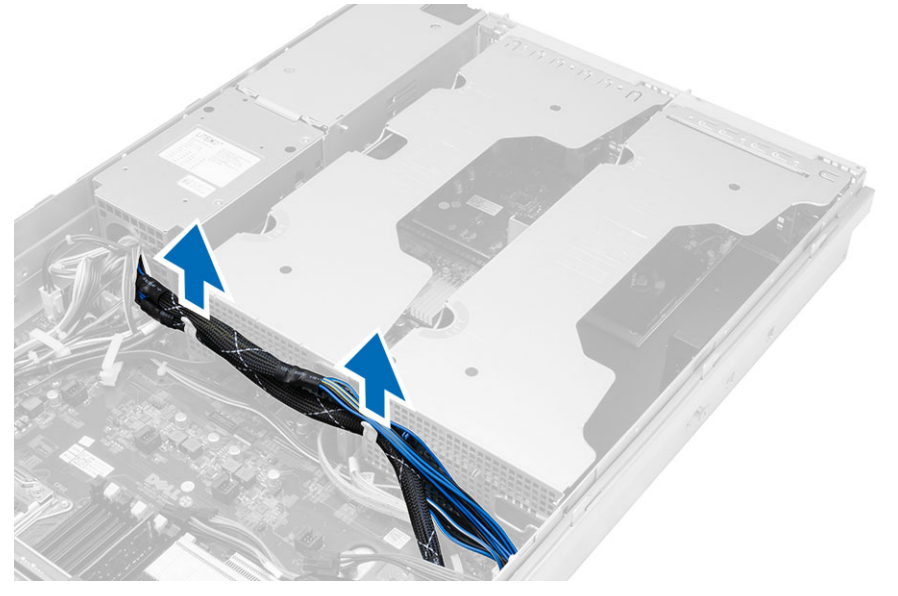

4. Heben Sie den äußeren Erweiterungskartenträger an und drehen Sie ihn um.

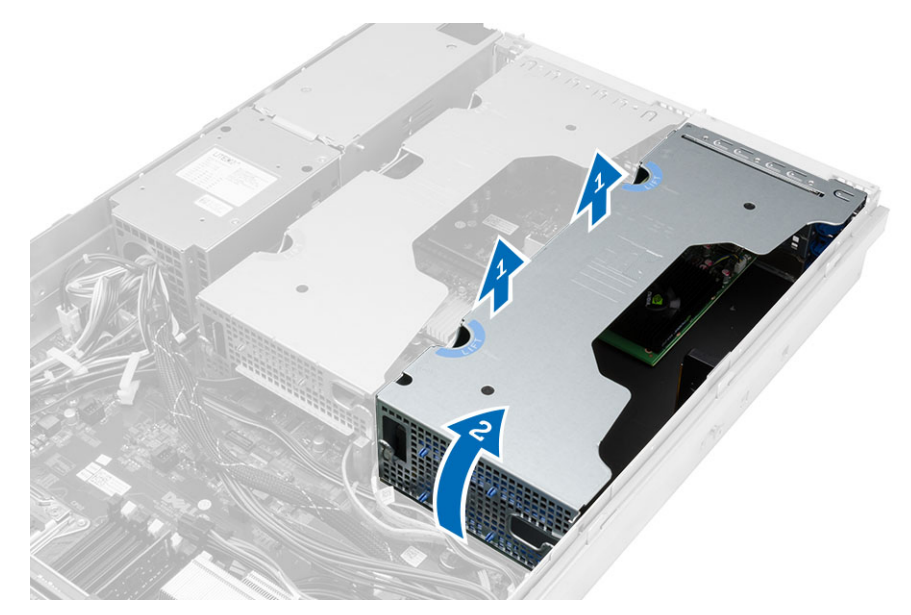

5. Trennen Sie alle Kabel vom äußeren Erweiterungskartenträger und heben Sie ihn aus dem Computer.

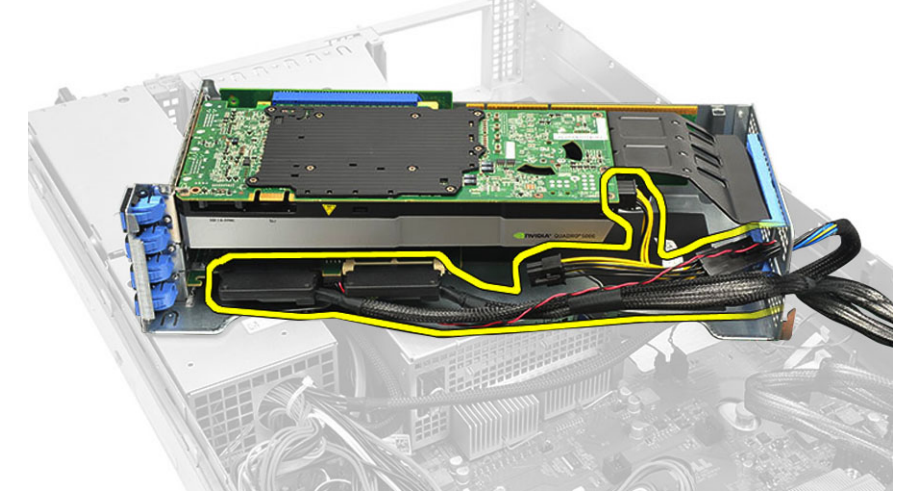

6. Trennen Sie alle Kabel vom mittleren Erweiterungskartenträger.

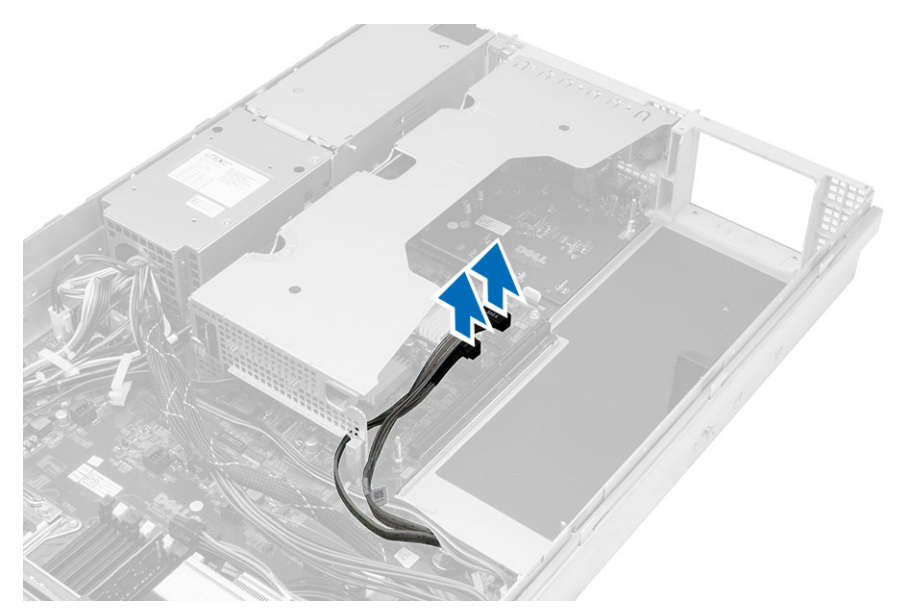

7. Heben Sie den mittleren Erweiterungskartenträger nach oben und entfernen Sie ihn von dem Computer.

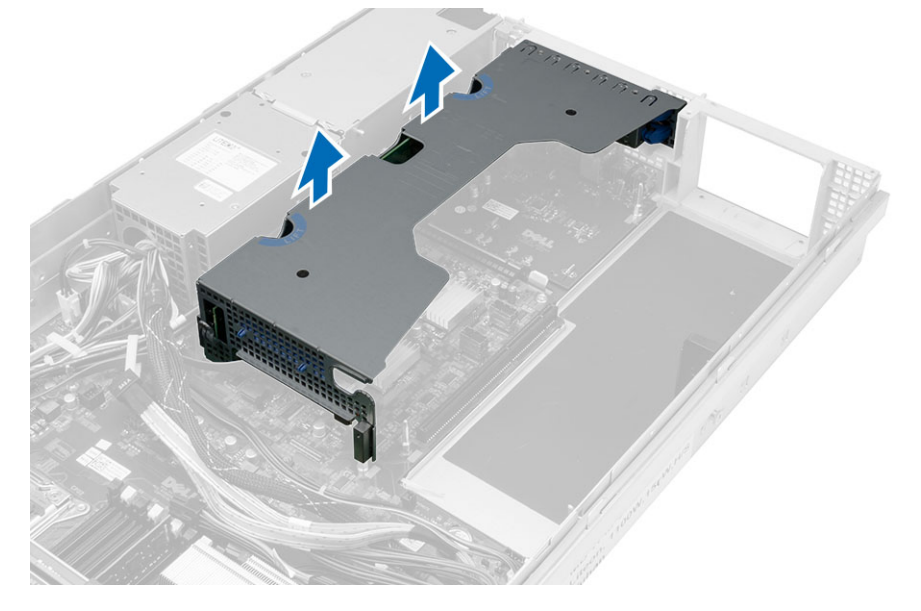

#### Einbauen der Erweiterungskartenträger

- 1. Verbinden Sie die Kabel, die zum mittleren Erweiterungskartenträger führen.
- 2. Bauen Sie den mittleren Erweiterungskartenträger in den Computer ein.
- 3. Verbinden Sie die Kabel, die zum äußeren Erweiterungskartenträger führen.
- 4. Bauen Sie den äußeren Erweiterungskartenträger in den Computer ein.
- 5. Verlegen Sie die Kabel, die zum Erweiterungskartenträger führen.
- 6. Einbau von:
	- Abdeckung
	- Frontverkleidung
- 7. Folgen Sie den Anweisungen unter Nach der Arbeit an Komponenten im Inneren des Computers.

# Entfernen der Leistungsverteilungseinheit

- 1. Folgen Sie den Anweisungen unter Vor der Arbeit an Komponenten im Innern des Computers.
- 2. Entfernen Sie:
	- Frontverkleidung
	- Abdeckung
	- Kühlgehäuse
	- Netzteil
	- Systemlüfter
	- Lüfterhalterung
- 3. Schieben Sie die vordere Gehäusebaugruppe nach vorne.
- 4. Trennen Sie den Netzanschluss des optischen Laufwerks und den Anschluss der SAS-Rückwandplatine, indem Sie in die Kerbe an jedem einzelnen Anschluss drücken und diese dann nach außen ziehen.

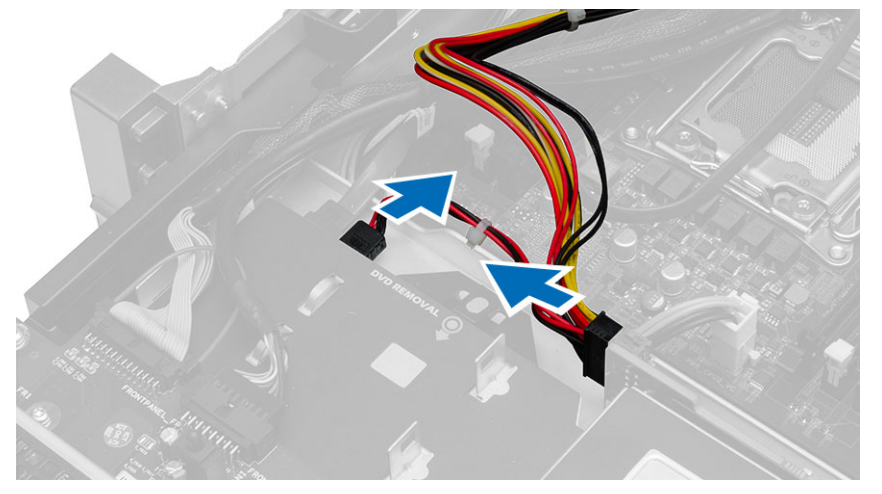

5. Trennen Sie die Netzanschlüsse für CPU 1, CPU 2 und CPU 1- und CPU 2-Speicher sowie den Anschluss für die Leistungsverteilungseinheit und den 24-poligen Anschluss von der Systemplatine.

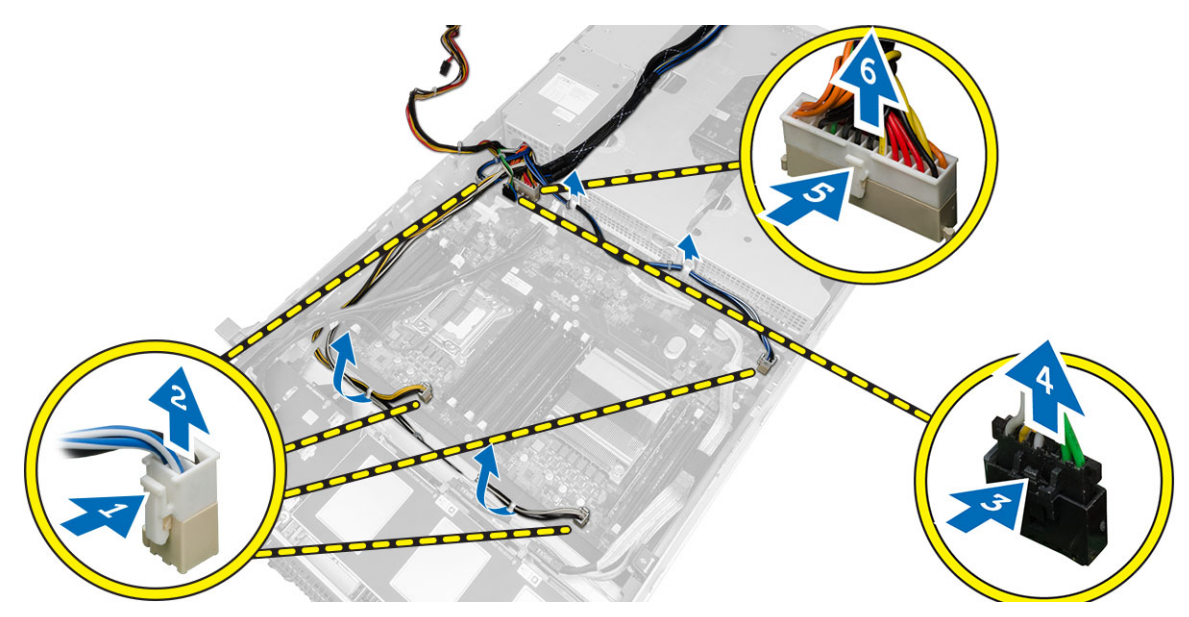

- 6. Lösen Sie alle Kabel aus den Kabelführungshaltern.
- 7. Entfernen Sie die Schrauben, mit denen die Leistungsverteilungseinheit befestigt ist.
	- a) Heben Sie die Leistungsverteilungseinheit an und entfernen Sie sie aus dem Computer.

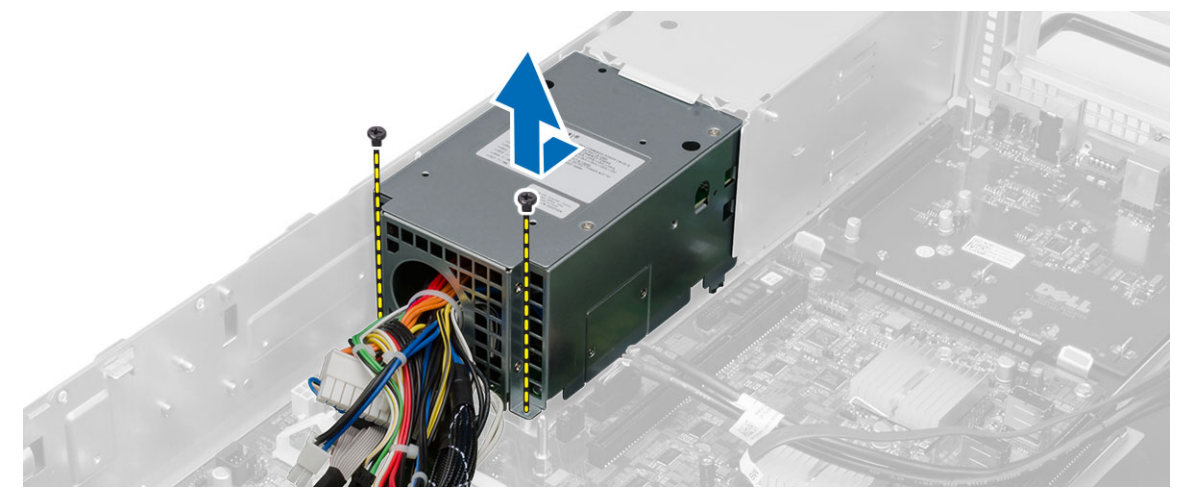

#### Einbauen der Leistungsverteilungseinheit

- 1. Platzieren Sie die Leistungsverteilungseinheit auf dem Computer.
- 2. Ziehen Sie die Schrauben fest, mit denen die Leistungsverteilungseinheit befestigt wird.
- 3. Führen Sie alle Stromversorgungskabel durch die entsprechenden Kabelführungen.
- 4. Verbinden Sie die CPU 1, die CPU 2, die SAS-Rückwandplatine und den Stromversorgungsanschluss des optischen Laufwerks.
- 5. Schieben Sie die vordere Gehäusebaugruppe in ihre ursprüngliche Position.
- 6. Einbau von:
	- Erweiterungskartenträger
	- Lüfterhalterung
	- Systemlüfter
	- Festplattenbaugruppe
	- Kühlgehäuse
	- Abdeckung
	- Frontverkleidung
- 7. Folgen Sie den Anweisungen unter Nach der Arbeit an Komponenten im Inneren des Computers.

# Entfernen Sie die Remotezugriffs-Hostkarte

- 1. Folgen Sie den Anweisungen unter Vor der Arbeit an Komponenten im Innern des Computers.
- 2. Entfernen Sie:
	- Frontverkleidung
	- Abdeckung
	- Erweiterungskartenträger
- 3. Entfernen Sie alle Karten aus dem Riser-Kartenträger.
- 4. Heben Sie die Freigabelasche an und schieben Sie die Riser-Platine nach rechts, um sie aus dem Computer zu entfernen.

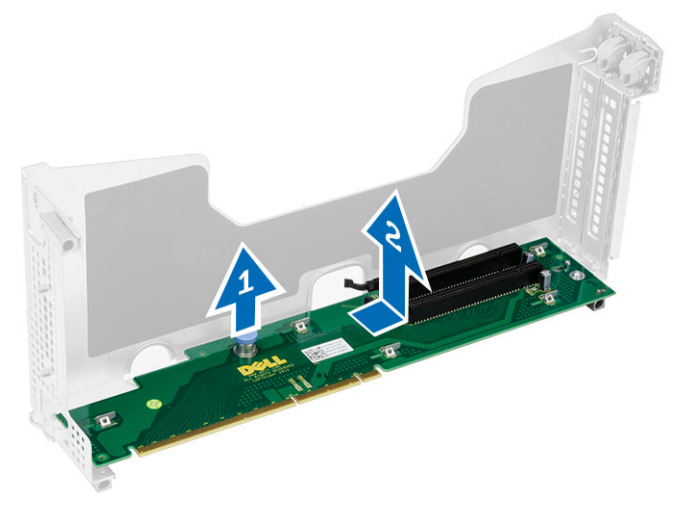

### Einbauen der Remotezugriffs-Hostkarte

- 1. Setzen Sie die Remotezugriffs-Hostkarte in den entsprechenden Steckplatz ein.
- 2. Einbau von:
	- Erweiterungskartenträger
	- Abdeckung
	- Frontverkleidung
- 3. Folgen Sie den Anweisungen unter Nach der Arbeit an Komponenten im Inneren des Computers.

# 41

# Entfernen der SAS-Controllerkarte

- 1. Folgen Sie den Anweisungen unter Vor der Arbeit an Komponenten im Innern des Computers.
- 2. Entfernen Sie:
	- Frontverkleidung
	- Abdeckung
	- Erweiterungskartenträger
	- Remotezugriffs-Hostkarte
- 3. Entfernen Sie die Schrauben, mit denen die SAS-Controller-Karte befestigt ist, und entfernen Sie sie aus dem Computer.

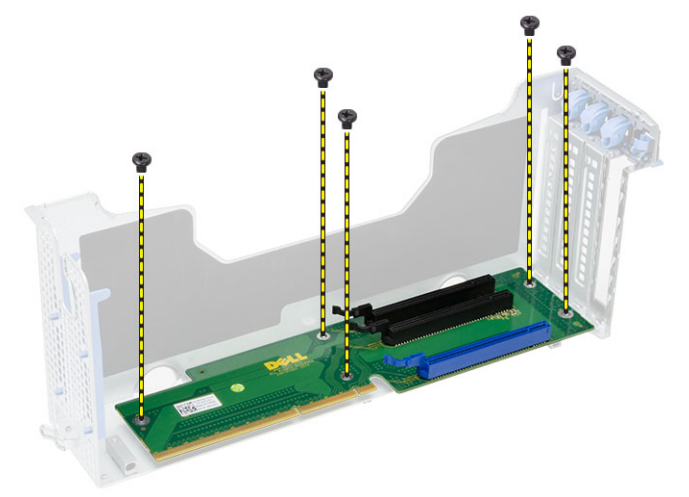

# 42

# Einbauen der SAS-Controllerkarte

- 1. Ziehen Sie die Schrauben fest, mit denen die SAS-Controller-Karte befestigt wird.
- 2. Einbau von:
	- Remotezugriffs-Hostkarte
	- Erweiterungskartenträger
	- Abdeckung
	- Frontverkleidung
- 3. Folgen Sie den Anweisungen unter Nach der Arbeit an Komponenten im Inneren des Computers.

### Entfernen der Systemplatine

- 1. Folgen Sie den Anweisungen unter Vor der Arbeit an Komponenten im Innern des Computers.
- 2. Entfernen Sie:
	- Frontverkleidung
	- Abdeckung
	- Kühlgehäuse
	- Kühlkörper
	- Prozessor
	- Speicher
	- Vordere Gehäusebaugruppe
	- Netzteil
	- Lüfterhalterung
	- Erweiterungskartenträger
	- Leistungsverteilungseinheit
- 3. Heben Sie die blaue Freigabelasche an, schieben Sie die Systemplatine nach vorne in die angezeigte Richtung und entfernen Sie sie vom Computer.

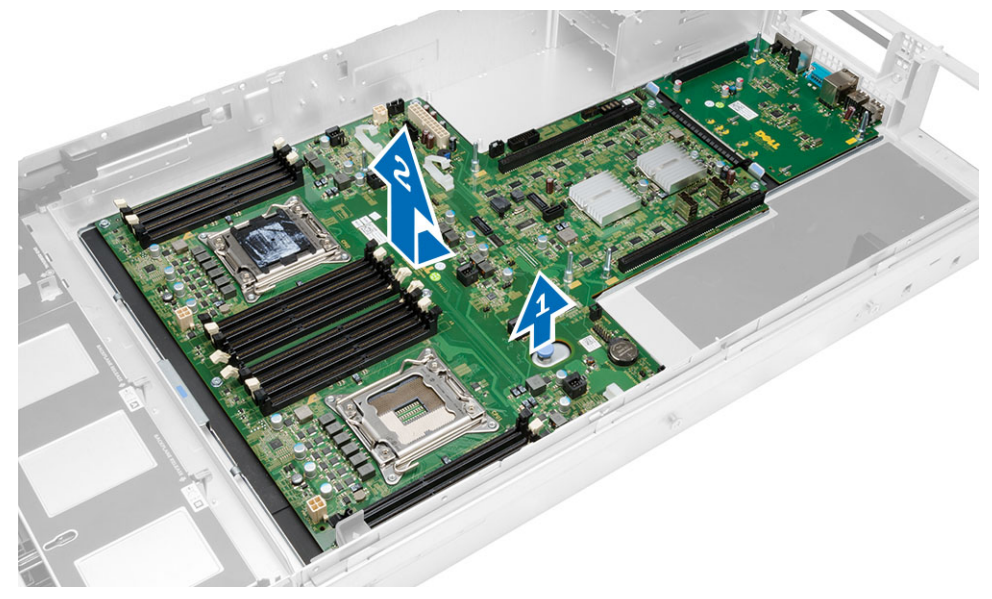

#### Einbauen der Systemplatine

- 1. Platzieren Sie die Systemplatine auf dem Gehäuse.
- 2. Schieben Sie die Systemplatine zur Rückseite des Computers.
- 3. Drücken Sie auf die blaue Freigabelasche.
- 4. Einbau von:
	- Leistungsverteilungseinheit
	- Erweiterungskartenträger
	- Lüfterhalterung
	- Speicher
	- Prozessor
	- Kühlkörper
	- Vordere Gehäusebaugruppe
	- Kühlgehäuse
	- Abdeckung
	- Frontverkleidung
- 5. Folgen Sie den Anweisungen unter Nach der Arbeit an Komponenten im Inneren des Computers.

#### Komponenten der Systemplatine

Die folgende Abbildung zeigt die Komponenten der Systemplatine.

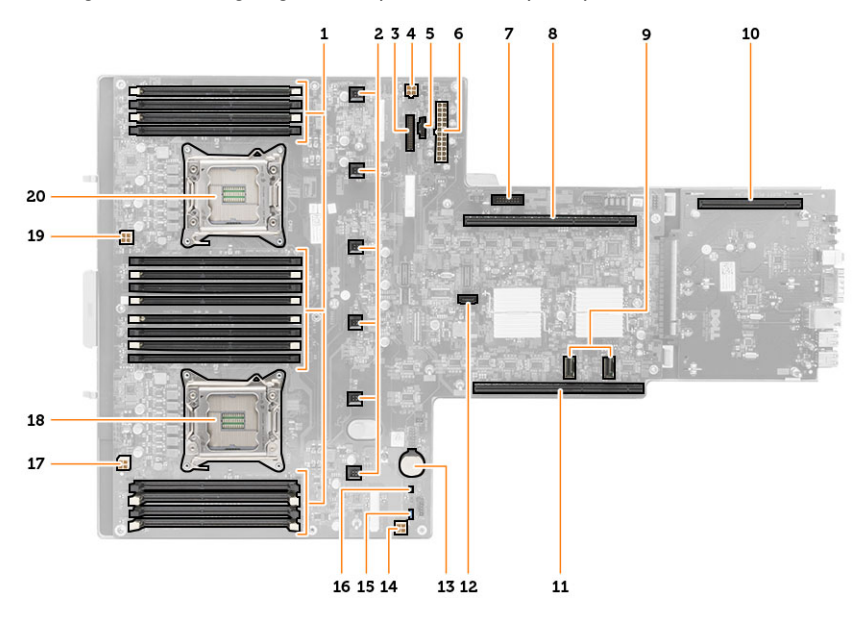

- 1. DIMM-Steckplätze
- 2. Systemlüfteranschlüsse
- 3. Anschluss an der Frontblende
- 4. Netzanschluss für CPU-2-Arbeitsspeicher
- 5. Anschluss für Leistungsverteilungseinheit
- 6. Stromanschluss (24-polig)
- 7. Vorderer USB-Anschluss
- 8. I/O-Riser-Bus
- 9. SAS-Anschlüsse
- 10. PCIe G2 S7-Busanschluss
- 11. I/O-Riser-Bus
- 12. SATA-Anschluss
- 13. Steckplatz für Knopfzellenbatterie
- 14. Netzanschluss für CPU-1-Arbeitsspeicher
- 15. Kennwort-Reset-Jumper
- 16. Echtzeituhr-Reset-Jumper
- 17. Netzanschluss für Prozessor 1
- 18. Prozessor 1
- 19. Netzanschluss für Prozessor 2
- 20. Prozessor 2

# Beheben von Störungen

#### Diagnose-LEDs

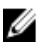

ANMERKUNG: Die Diagnose-LEDs dienen ausschließlich dazu, den Fortschritt bei der POST-Routine anzuzeigen. Diese LEDs zeigen nicht das Problem an, das zum Stoppen der POST-Routine geführt hat.

Die Diagnose-LEDs befinden sich neben dem Betriebsschalter an der Gehäusevorderseite. Die LEDs sind nur während des POST-Vorgangs aktiv und sichtbar. Sobald das Betriebssystem zu laden beginnt, schalten sie ab sind nicht länger zu sehen.

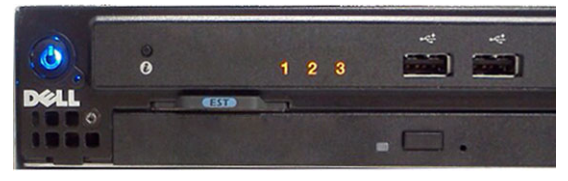

Das System beinhaltet nun Prä-POST-LEDs und POST-LEDs. Dies soll dazu beitragen, ein mögliches Problem mit dem System einfacher und präziser zu erkennen.

ANMERKUNG: Die Diagnoseanzeigen blinken, wenn der Netzschalter gelb leuchtet oder "Aus" ist und blinken nicht, wenn der Netzschalter blau leuchtet. Sie haben keine weitere Bedeutung.

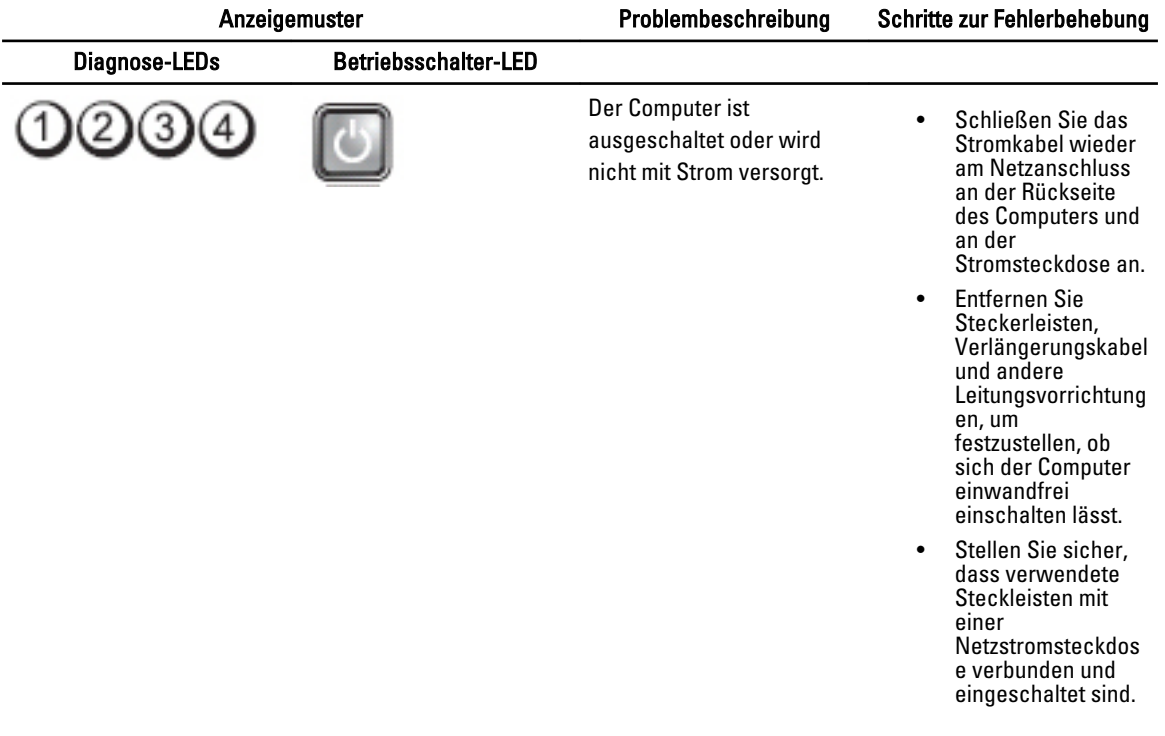

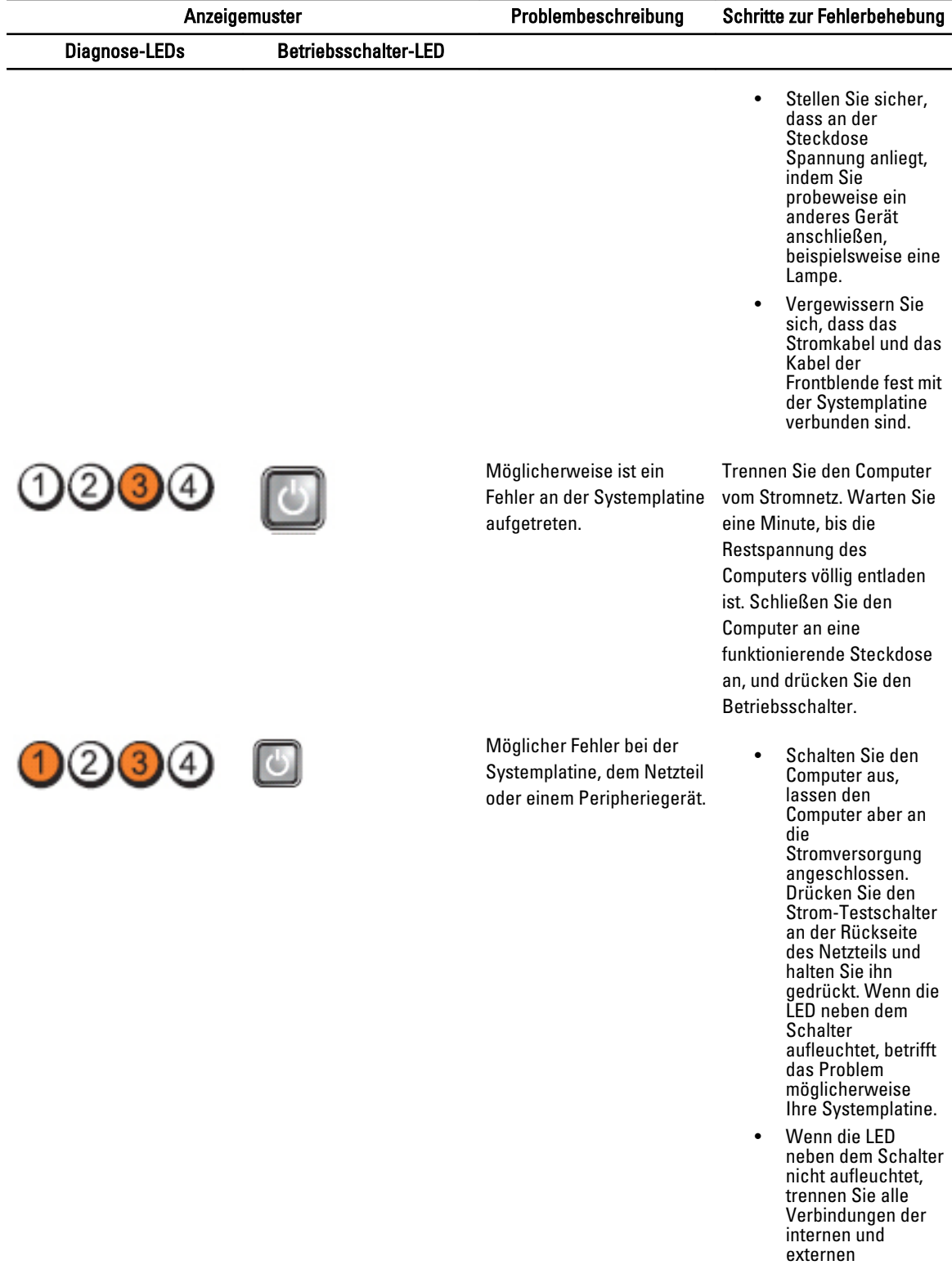

Peripheriegeräte, drücken Sie den

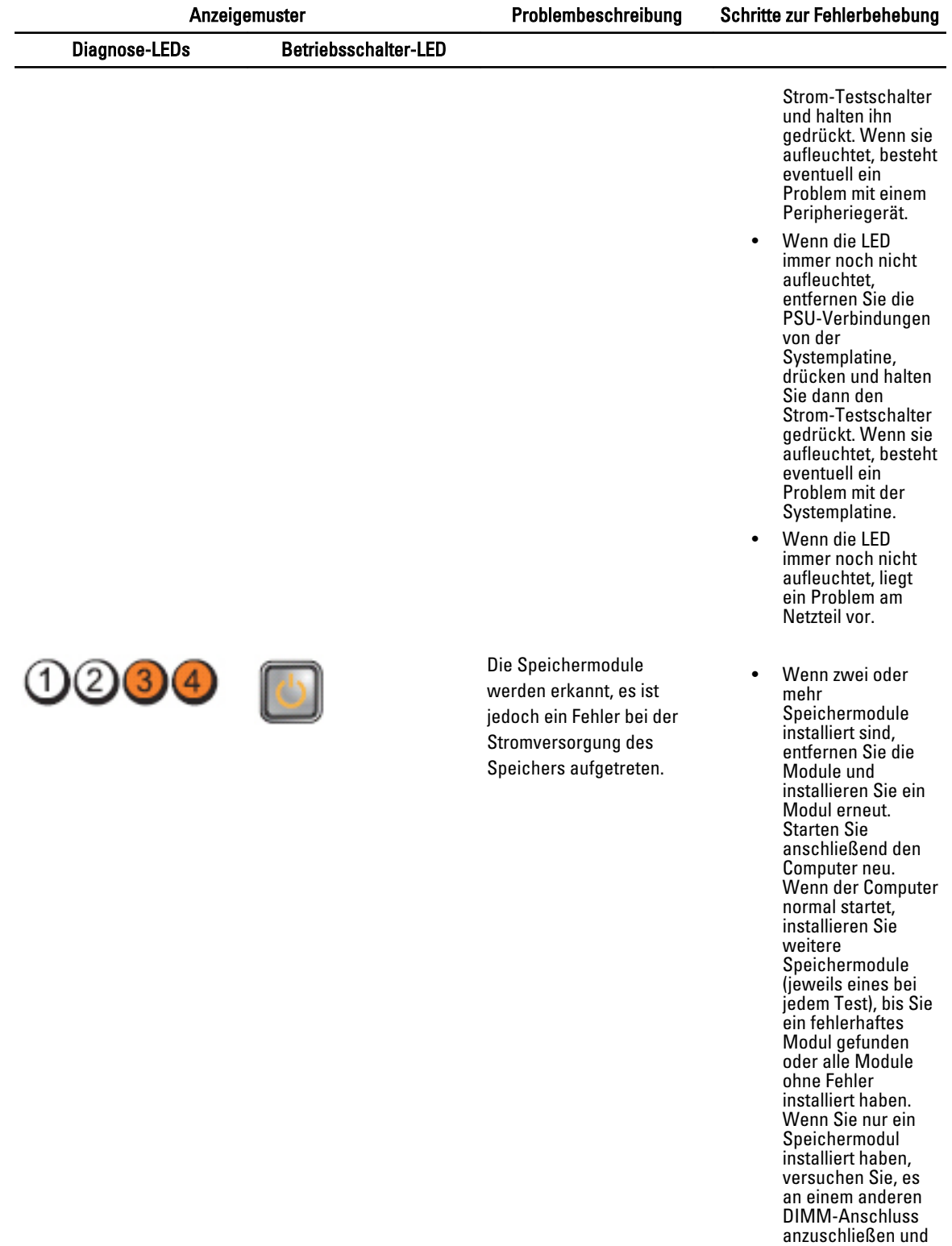

starten Sie den Computer neu.

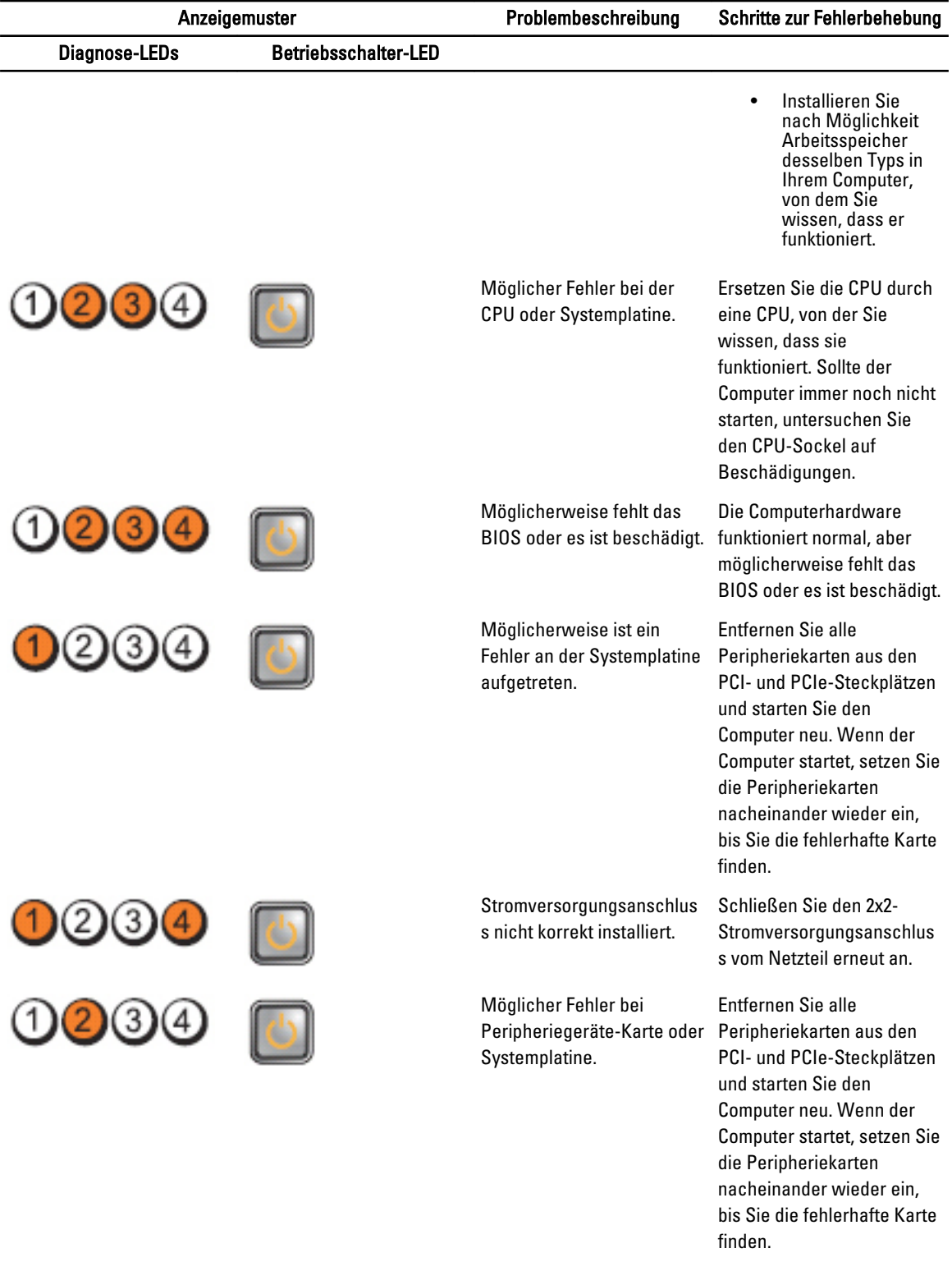

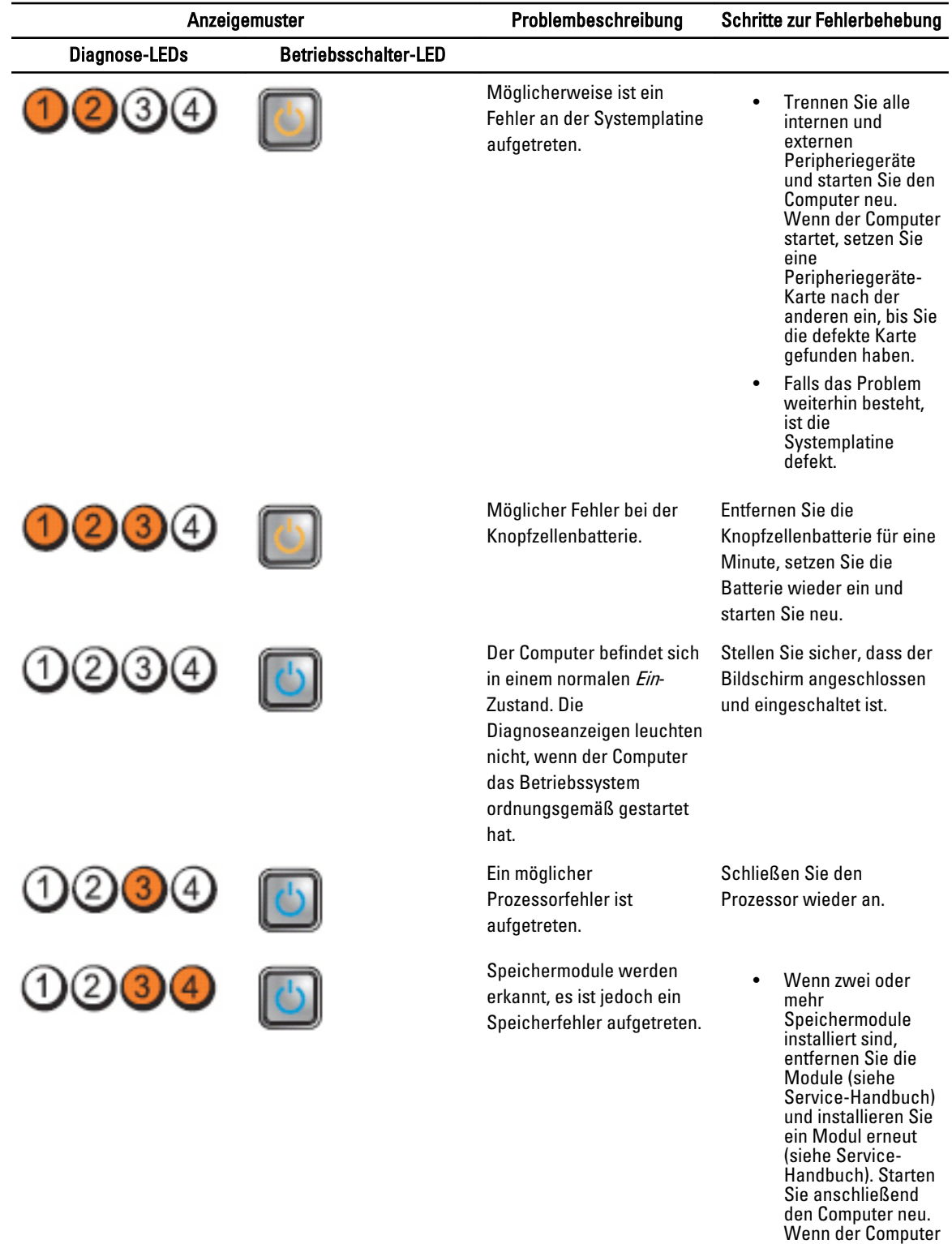

normal startet, installieren Sie weitere

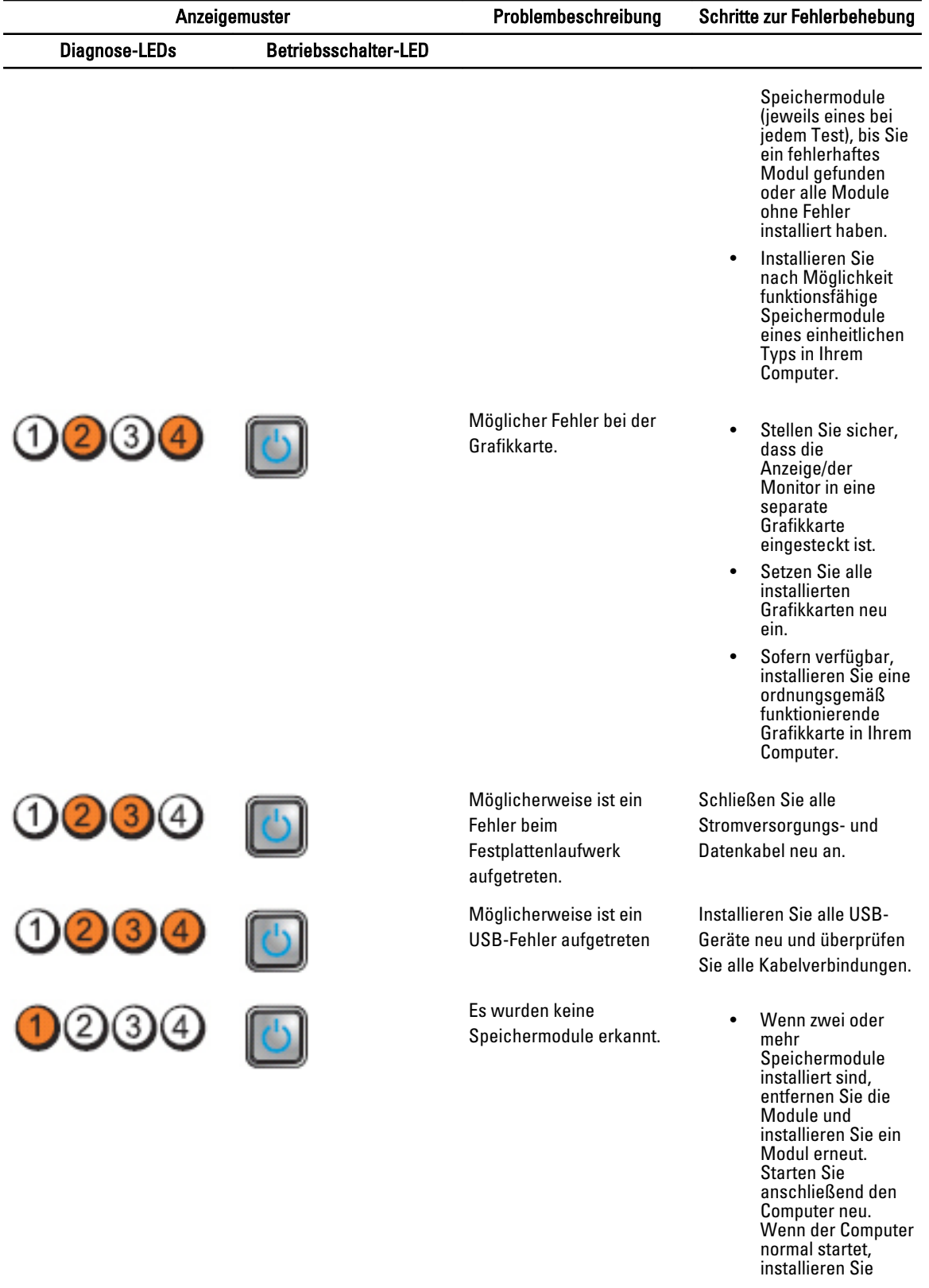

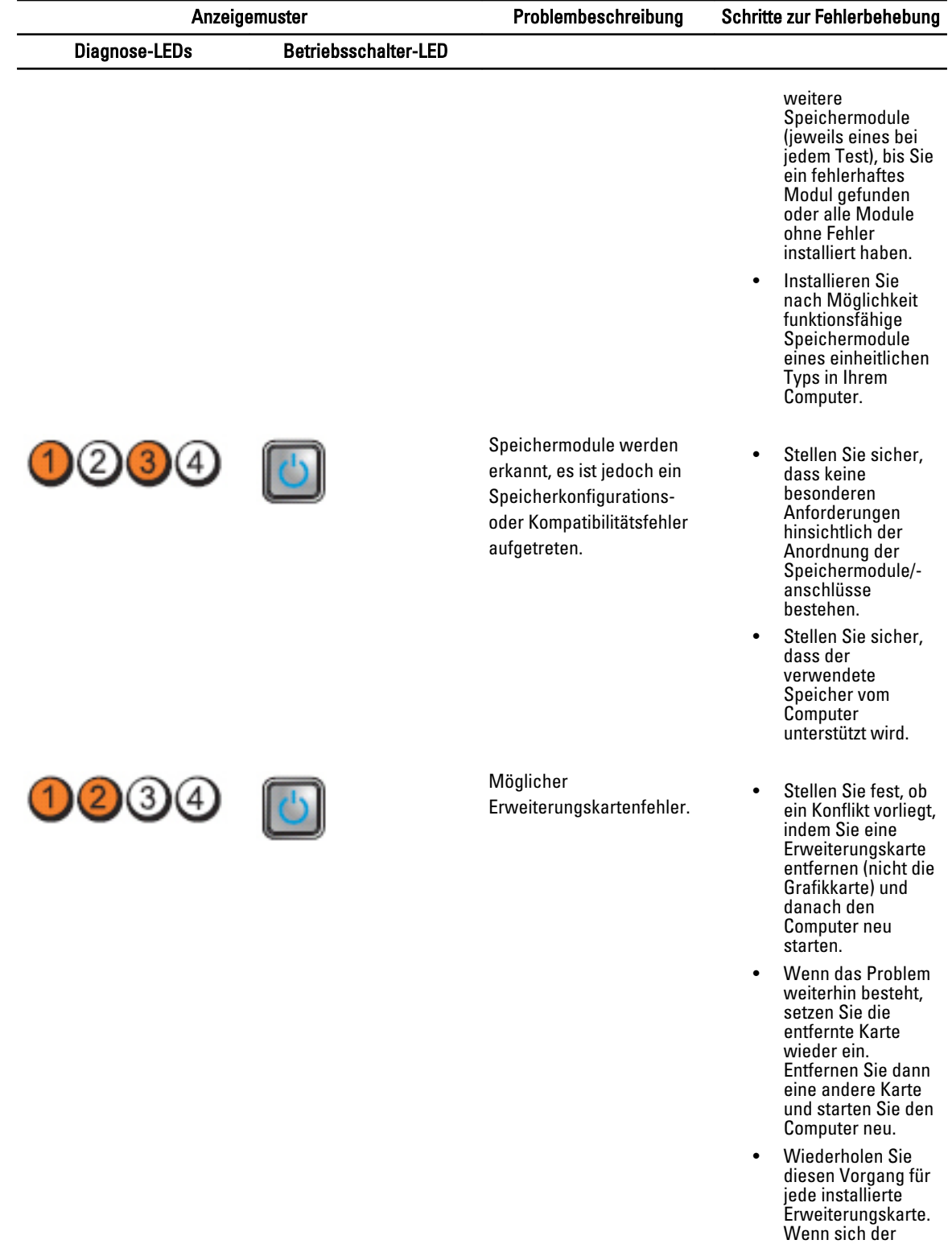

Computer normal starten lässt, die

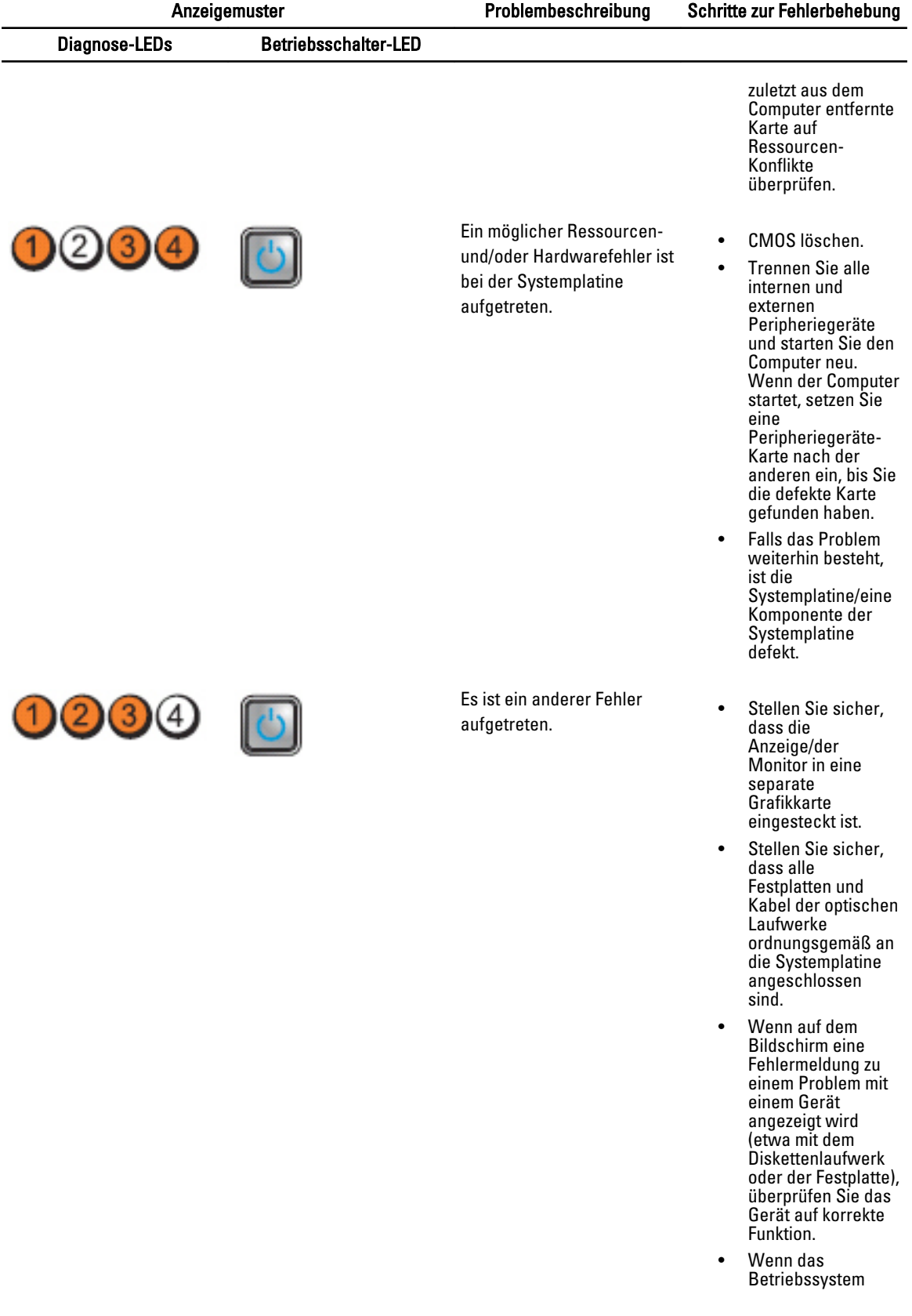
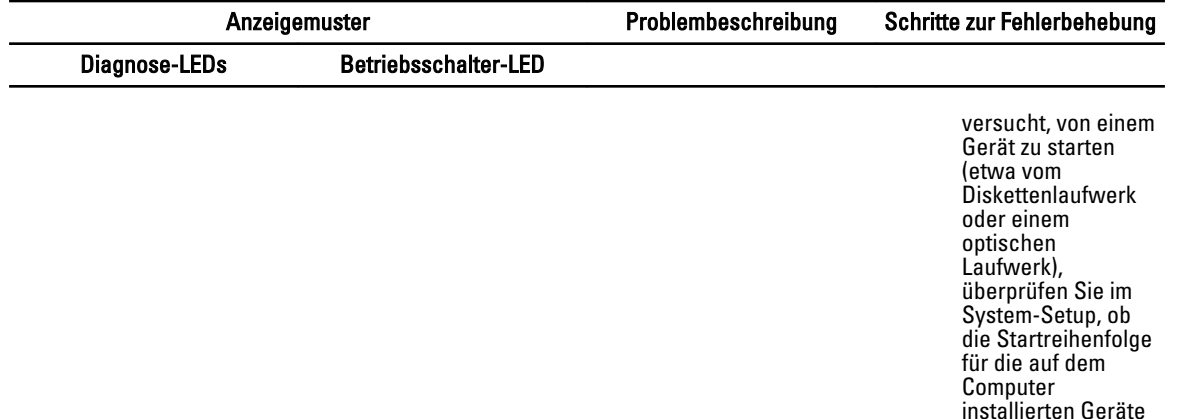

### Fehlermeldungen

### Fehler, die einen vollständigen Stopp des Systems zur Folge haben

Es folgt eine Liste mit BIOS-Fehlermeldungen, die einen vollständigen Stopp des Systems zur Folge haben, und ein Ausund wieder Einschalten des Systems erfordern:

- Error! Memory configured incorrectly. Please enter Setup for Memory Info details. (Fehler! Speicher falsch konfiguriert. Rufen Sie Setup auf, um Details zu Speicherinformationen zu erhalten.)
- Alert! Processor Cache Size Mismatch. (Warnung! Keine Übereinstimmung der Prozessor-Cachegröße.)
- Alert! Processor type mismatch. (Warnung! Keine Übereinstimmung des Prozessortyps.)
- Alert! Processor speed mismatch (Warnung! Keine Übereinstimmung der Prozessorgeschwindigkeit.)
- Alert! Incompatible Processor detected.

#### Fehler, die einen sanften Stopp des Systems zur Folge haben

Es folgt eine Liste mit BIOS-Fehlermeldungen, die einen sanften Stopp des Systems zur Folge haben. Der Benutzer wird aufgefodert, die Taste F1 zu drücken, um fortzufahren, oder F2, um das System-Setup aufzurufen:

- Alert! Air temperature sensor not detected. (Warnung! Lufttemperatursensor wurde nicht erkannt.)
- Alert! Card-cage fan failure. (Warnung! Fehler des Kartenträgerlüfters.)
- Alert! CPU 0 Fan Failure. (Achtung! CPU-0-Lüfterfehler.)
- Alert! Chipset heat sink not detected. (Achtung! Chipsatz-Kühlkörper nicht erkannt.)
- Alert! Operating in debug mode. Please populate memory in pairs for normal operation. (Warnung! Der Computer wird im Debug-Modus betrieben. Füllen Sie den Speicher in Paaren auf, um einen normalen Betrieb zu ermöglichen.)
- Alert! Power supply fan failure. (Warnung! Fehler des Netzteillüfters.)
- Alert! Previous fan failure. (Warnung! Vorheriger Fehler des Lüfters.)
- Alert! Previous processor thermal failure. (Warnung! Vorheriger Fehler der Prozessorkühlung.)
- Alert! Previous reboot was due to voltage regulator failure. (Warnung! Vorheriger Neustart aufgrund eines Versagens der Spannungsregulierung.)

richtig ist.

- Alert! Previous shutdown due to thermal event. (Warnung! Vorheriges Herunterfahren aufgrund eines thermischen Ereignisses.)
- Alert! Previous voltage failure. (Warnung! Vorheriger Spannungsfehler.)
- Alert! System battery voltage is low. (Warnung! Niedriger Ladestand des Systemakkus.)
- Alert! Uncorrectable memory error previously detected at XXXXXXXXh (Warnung! Ein nicht korrigierbarer Speicherfehler wurde zuvor um XXXXXXXXh entdeckt.)
- Alert! Unable to initialize fan controller. (Warnung! Lüfter-Controller konnte nicht initialisiert werden.)
- Plug & Play Configuration Error (Plug-und-Play-Konfigurationsfehler)

#### Fehler, die keinen Stopp des Systems zur Folge haben

Es folgt eine Liste mit BIOS-Fehlermeldungen, die keinen Stopp des Systems zur Folge haben, aber eine Warnmeldung anzeigen, das System für ein paar Sekunden anhalten und dann mit dem Startvorgang fortfahren:

- Alert! Cover was previously removed. (Warnung! Abdeckung wurde zuvor entfernt.)
- Alert! Error initializing PCI Express slot n (or bridge) (Warnung! Fehler beim Initialisieren des PCI Express-Steckplatzes n (oder der PCI Express-Brücke).)

# Technische Daten

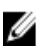

ANMERKUNG: Die angebotenen Konfigurationen können je nach Region variieren. Die folgenden Angaben enthalten nur die technischen Daten, die laut Gesetz im Lieferumfang Ihres Computers enthalten sein müssen. Weitere Informationen zur Konfiguration Ihres Computers erhalten Sie, indem Sie auf Start → Hilfe und Support klicken und die Option zum Anzeigen von Informationen über Ihren Computer auswählen.

#### Tabelle 1. Prozessor

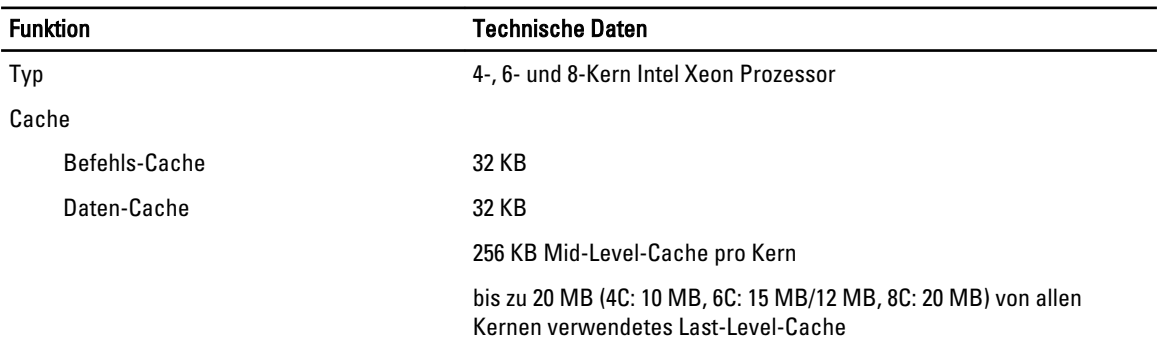

#### Tabelle 2. Systeminformation

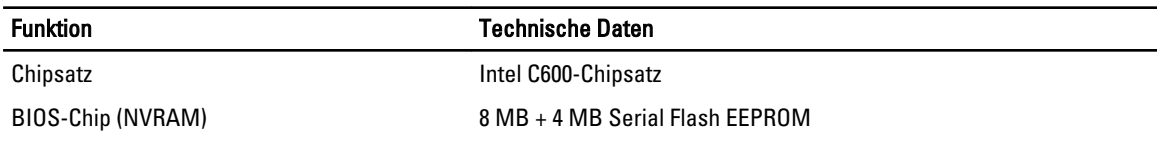

#### Tabelle 3. Speicher

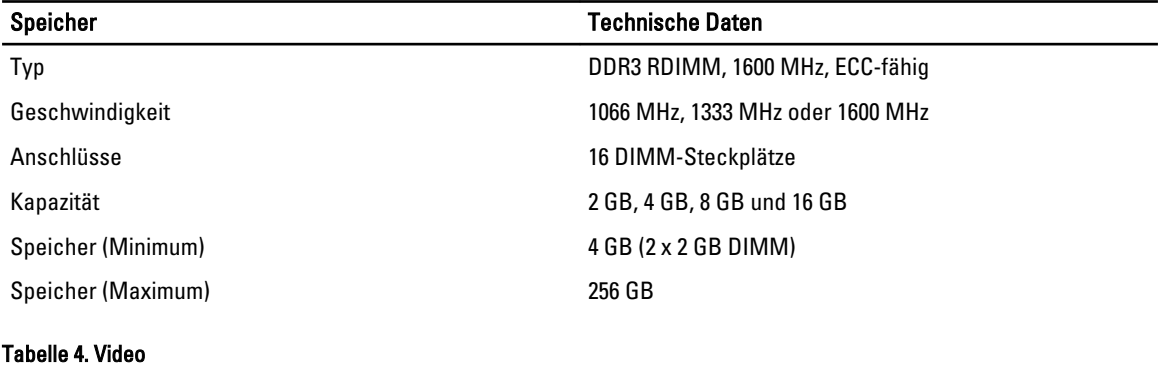

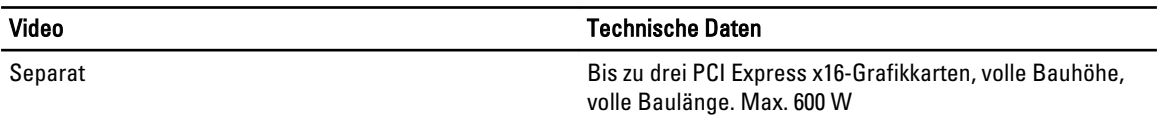

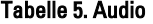

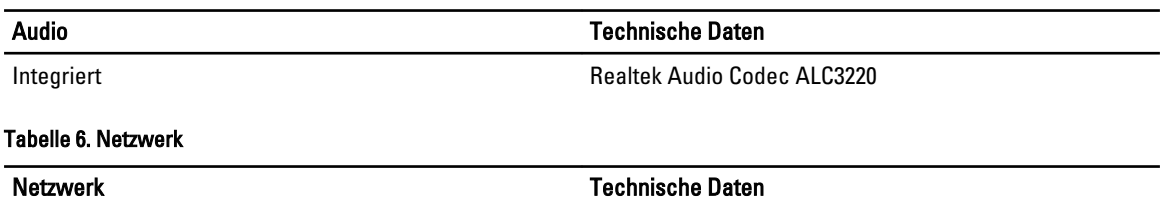

Integriert Ethernet-Controller Intel 82579 und Intel 82574

#### Tabelle 7. Erweiterungsbus

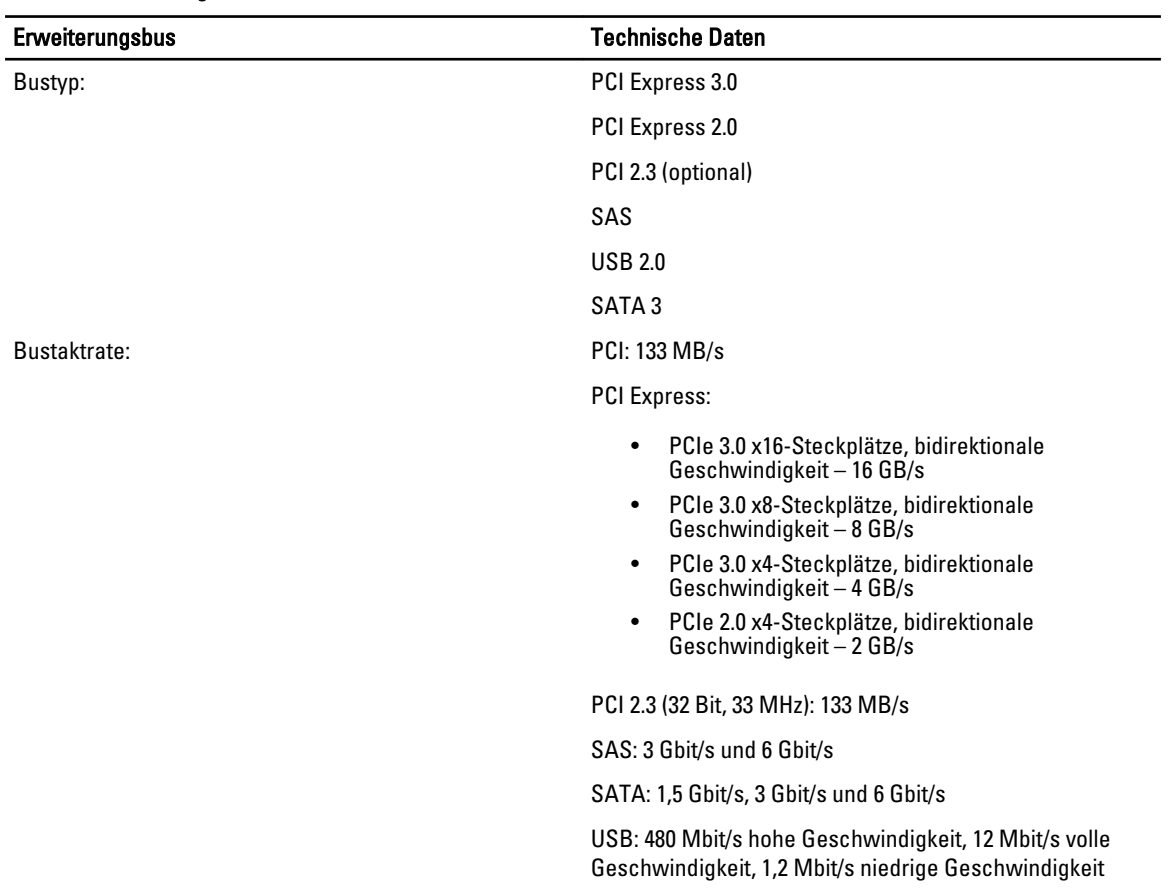

#### Tabelle 8. Kartensteckplätze

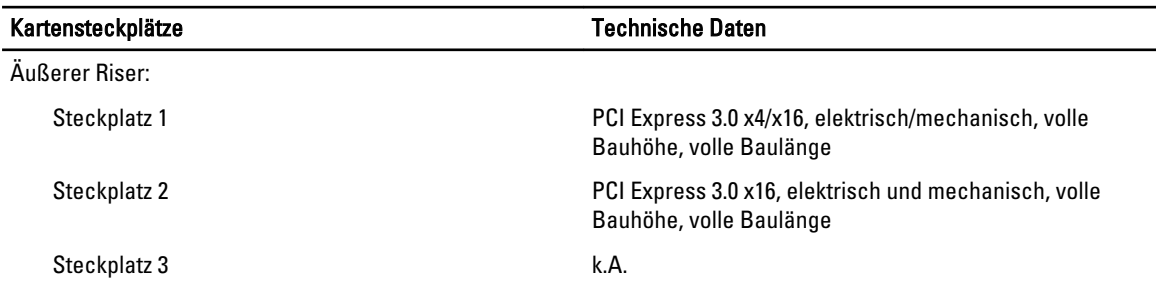

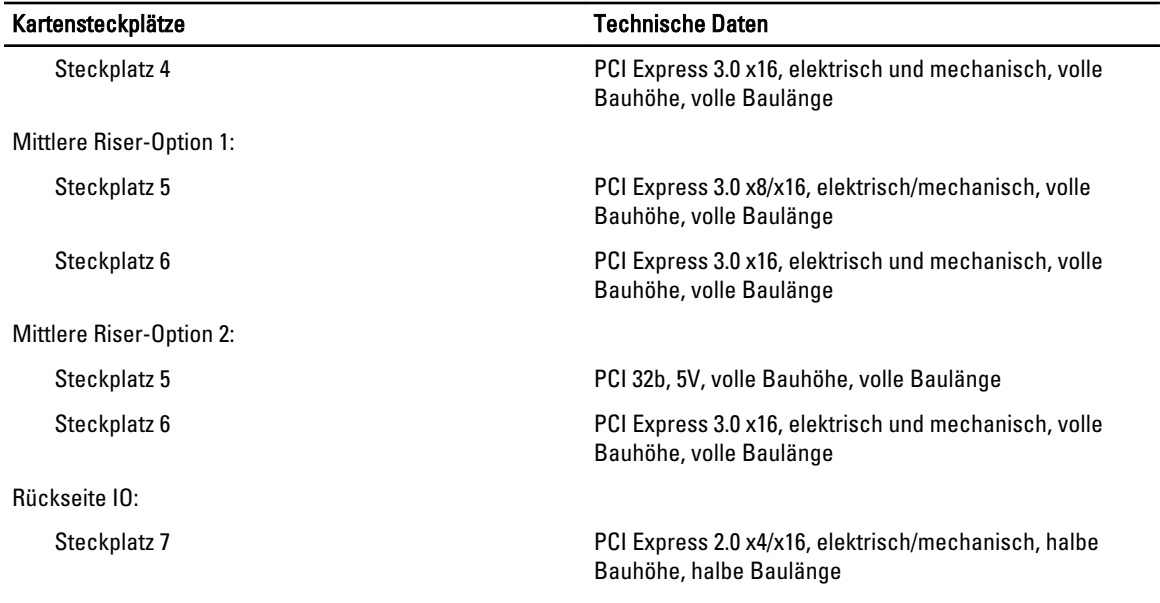

#### Tabelle 9. Laufwerke

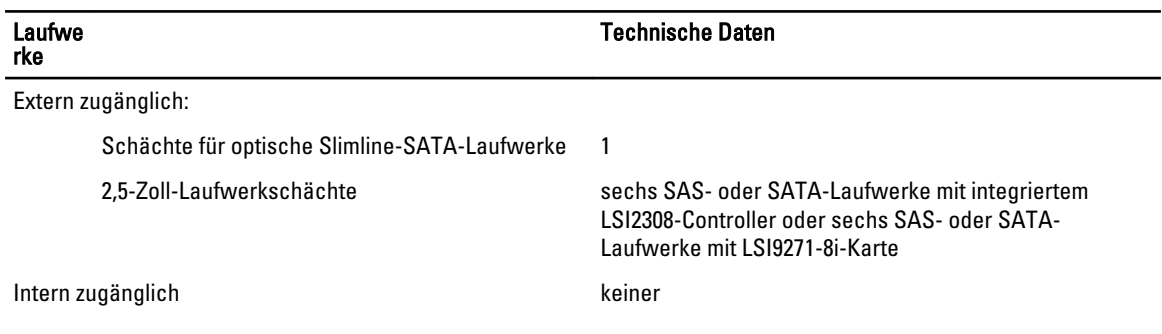

#### Tabelle 10. Externe Anschlüsse

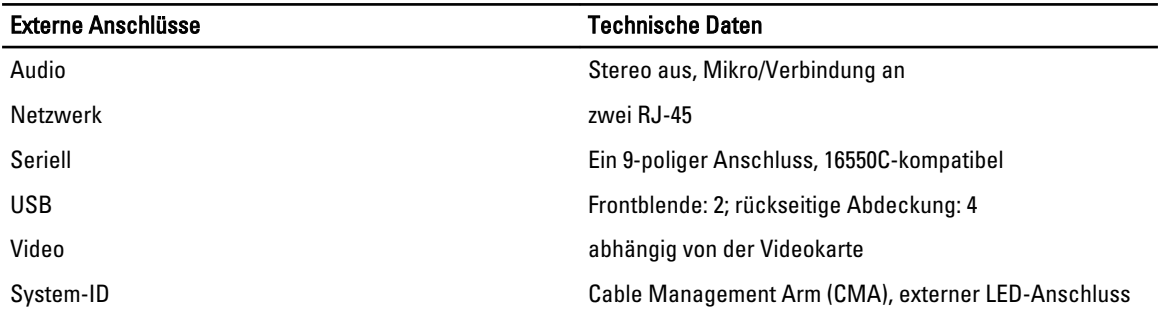

#### Tabelle 11. Interne Anschlüsse

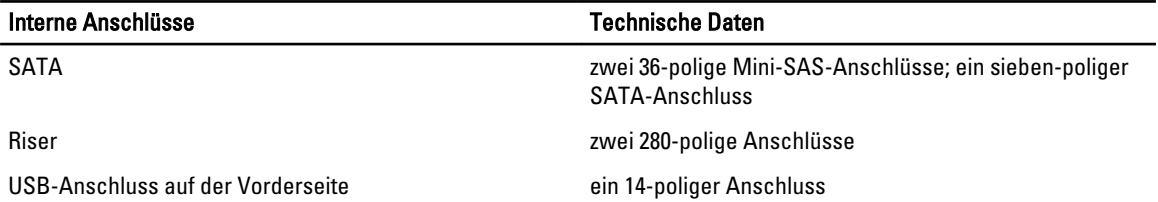

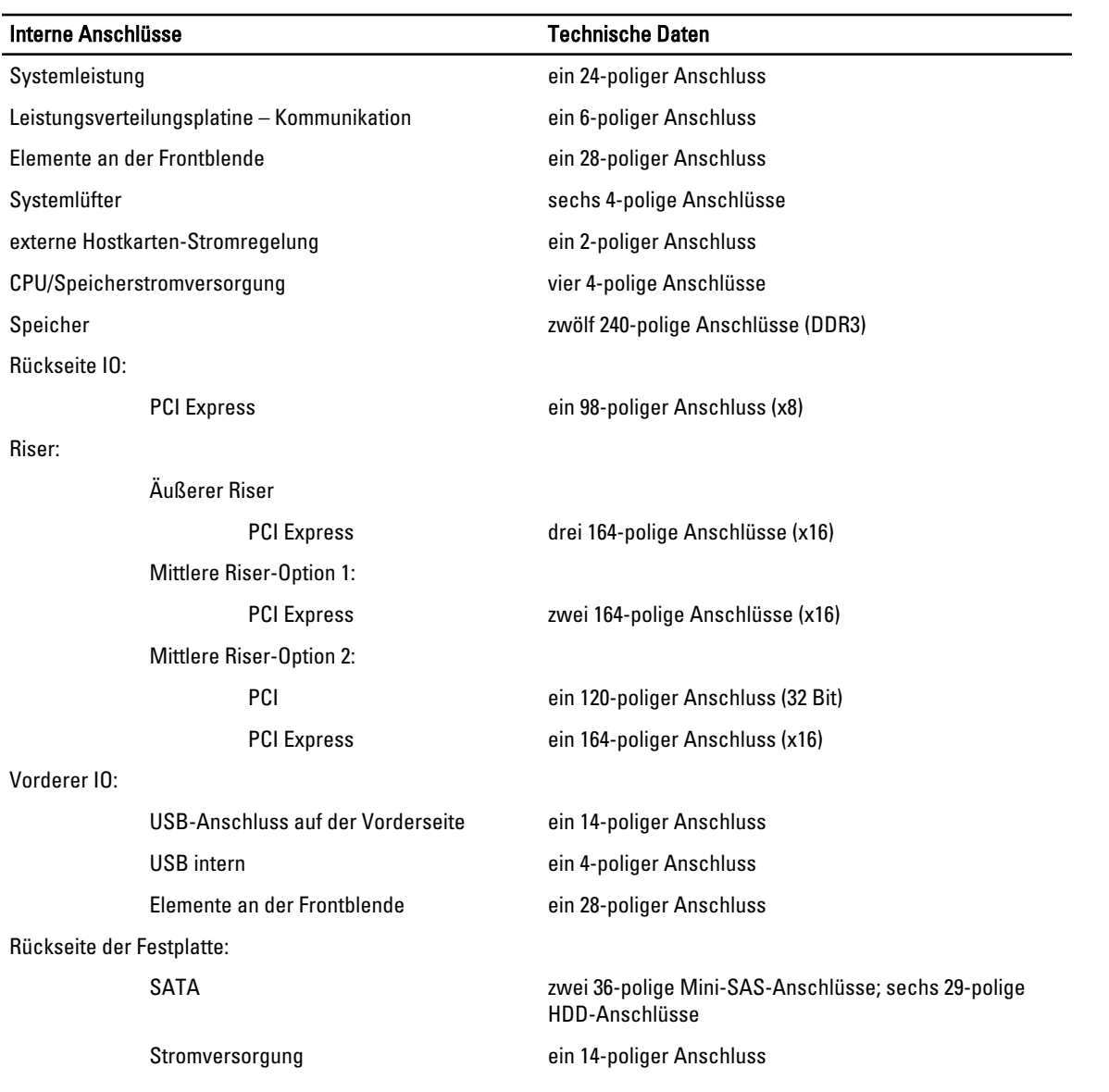

#### Tabelle 12. Steuerelemente und Anzeigen

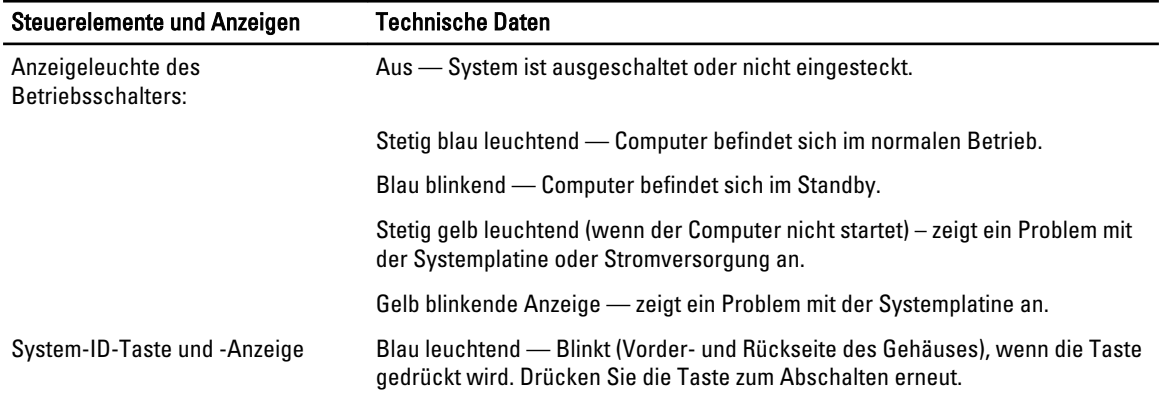

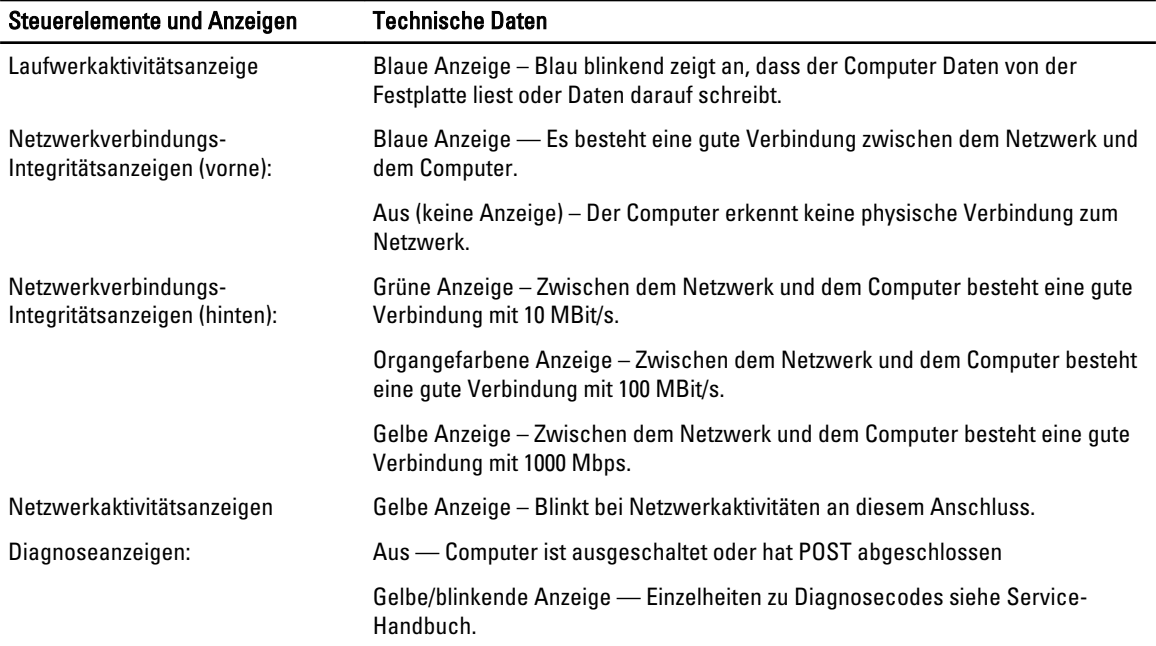

#### Tabelle 13. Stromversorgung

U

Ø

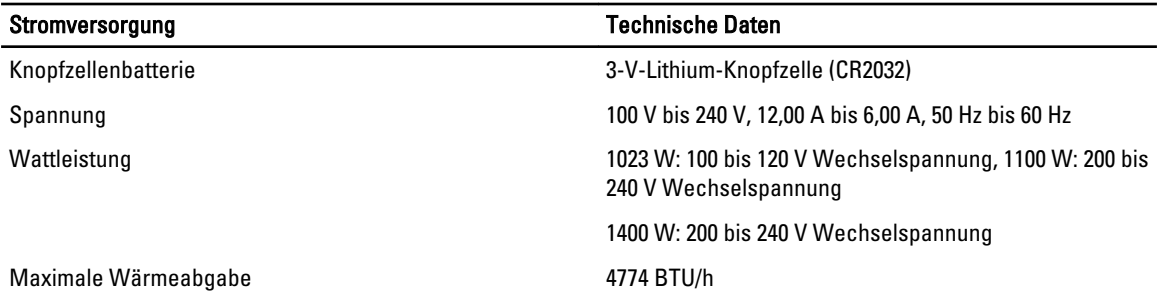

ANMERKUNG: Die Wärmeabgabe wird anhand der Wattleistung des Netzteils bestimmt.

ANMERKUNG: Wichtige Informationen zur Spannungseinstellung finden Sie in den Sicherheitshinweisen, die mit Ihrem Computer geliefert wurden.

#### Tabelle 14. Abmessungen und Gewicht

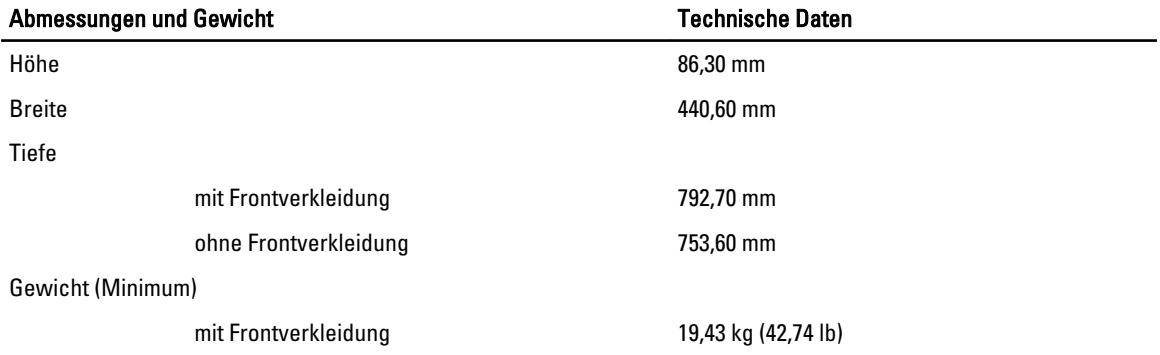

#### Abmessungen und Gewicht Technische Daten

ohne Frontverkleidung 19,06 kg (41,92 lb)

#### Tabelle 15. Umgebungsbedingungen

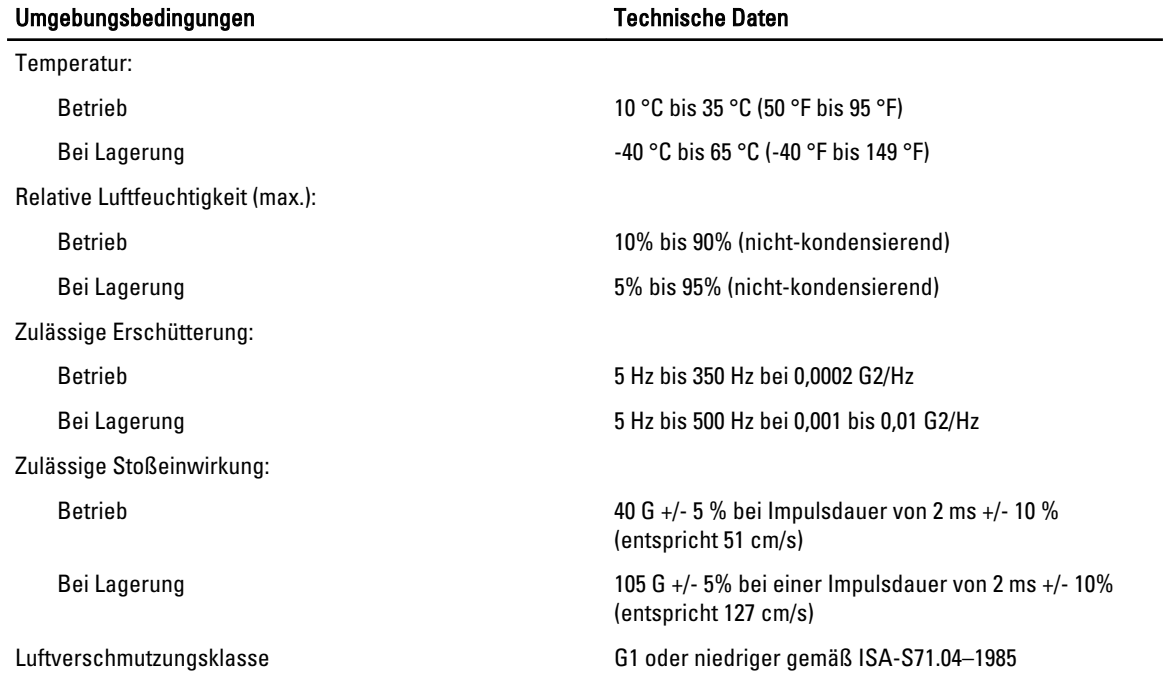

# System-Setup

### Boot Menu (Startmenü)

Wie vorhergehende Workstation-Plattformen umfasst dieser Computer ein Menü für den Einmalstart. Diese Funktion bietet Benutzern einen schnellen, praktischen Mechanismus, die durch das System-Setup festgelegte Startgerätreihenfolge zu umgehen und direkt von einem bestimmten Gerät aus zu starten (zum Beispiel: Diskettenlaufwerk, CD-ROM oder Festplatte). Die im Rahmen vorheriger Plattformen eingeführten Verbesserungen am Startmenü sind folgende:

- Easier access Obwohl die Tastenkombination <Strg><Alt><F8> noch immer existiert und zum Menüaufruf verwendet werden kann, lässt sich das Menü während des Systemstarts einfach durch Drücken der Taste <F12> aufrufen.
- User prompting Benutzer können nicht nur ganz leicht auf das Menü zugreifen, sondern werden außerdem auf dem BIOS-Begrüßungsbildschirm dazu aufgefordert, die Tastenkombination zu verwenden. Die Tastenkombination ist für den Benutzer nicht mehr "versteckt".
- Diagnostics options Das Startmenü enthält zwei Diagnoseoptionen: "IDE Drive Diagnostics" (IDE-Laufwerksdiagnose) (90/90-Festplattendiagnose) und "Boot to the Utility Partition" (Von Dienstprogrammpartition starten). Der Vorteil hierbei ist, dass der Benutzer sich die Tastenkombinationen <Strg><Alt><D> und <Strg><Alt><D> und <Strg><Alt><F10> nicht merken muss.

ANMERKUNG: Da dieses einmalige Startmenü nur den aktuelle Startvorgang beeinflusst, ergibt sich der zusätzliche Vorteil, dass der Techniker nach erfolgter Fehlersuche die kundenspezifische Startreihenfolge nicht wiederherstellen muss.

Dem Computer stehen während der POST-Routine mehrere Tastenkombinationsoptionen auf dem Dell-Logo-Bildschirm zur Verfügung.

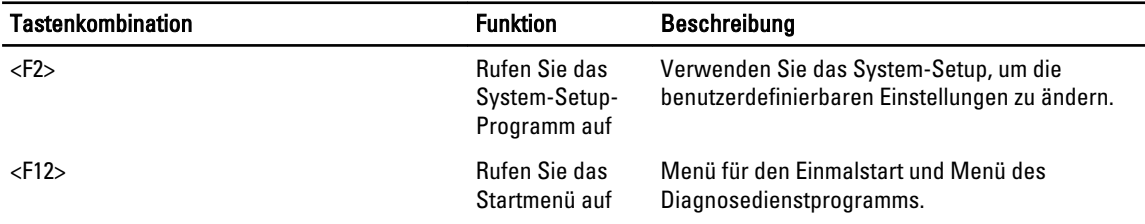

### Tastenkombinationen zeitlich abstimmen

Die Tastatur ist nicht das erste vom Setup initialisierte Gerät. Das hat zur Folge, dass Sie die Tastatur bei zu früher Eingabe der Tastenkombination aussperren. Falls das geschieht, erscheint eine Tastaturfehlermeldung auf dem Monitor und Sie können das System nicht mit <Strg><Alt><Del> neu starten.

Um dieses Szenario zu vermeiden, warten Sie bis die Tastatur initialisiert wurde, bevor Sie die Tastenkombination eingeben. Es gibt zwei Möglichkeiten festzustellen, dass dies geschehen ist:

• Die Lichter der Tastatur blinken.

Die zweite Methode eignet sich bei bereits aufgewärmtem Monitor. Ist er nicht aufgewärmt, hat das System den geeigneten Zeitpunkt häufig bereits durchlaufen, bevor das Videosignal sichtbar ist. Wenn dies der Fall ist, greifen Sie auf die erste Methode zurück - die Lichter der Tastatur -, um festzustellen, ob die Tastatur initialisiert ist.

## Dell Diagnostics

Zu den vom Hersteller installierten Plattformen zählt u. a. die 32 Bit-Systemdiagnose auf der installierten Dienstprogrammpartition. Greifen Sie auf diese Diagnose während des Systemstarts mit der Tastenkombination <F12> zu und wählen Sie "Diagnose" aus.

Nach dem Drücken der Tastenkombination laden die entsprechenden Module und die PSA-Diagnose wird ausgeführt. Wenn dies erfolgreich ist, wird das Standard-Hauptmenü des Programms Dell Diagnostics angezeigt. Wenn die Diagnose beendet wird, startet das System neu und kehrt zum installierten Betriebssystem zurück. Auch durch einen Neustart des Computers mit der Tastenkombination <Strg><Alt><Entf> kehrt das System zur normalen Startsequenz zurück.

Laufwerke, die zwecks Austauschs dem Kundendienst zugesandt werden, verfügen nicht über die Dienstprogrammpartition und besitzen daher auch nicht diese Funktion. Die Tastenkombination wird von diesen Laufwerken ignoriert.

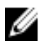

ANMERKUNG: Die Dienstprogrammpartition ist nicht von Debug-Routinen oder dem FDISK-Dienstprogramm abgeschirmt.

### System-Setup-Optionen

ANMERKUNG: Je nach Computer und installierten Geräten werden die in diesem Abschnitt aufgeführten Elemente möglicherweise gar nicht oder anders als aufgeführt angezeigt.

- Um Änderungen am BIOS-Setup vorzunehmen, wählen Sie eine der untenstehenden Optionen, aktualisieren Sie die Informationen und klicken Sie auf Apply (Anwenden).
- Klicken Sie auf Load Defaults (Standardeinstellungen laden), um zu den Werkseinstellungen zurückzukehren.
- Klicken Sie auf Exit (Beenden), um das Fenster zu schließen.

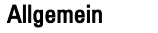

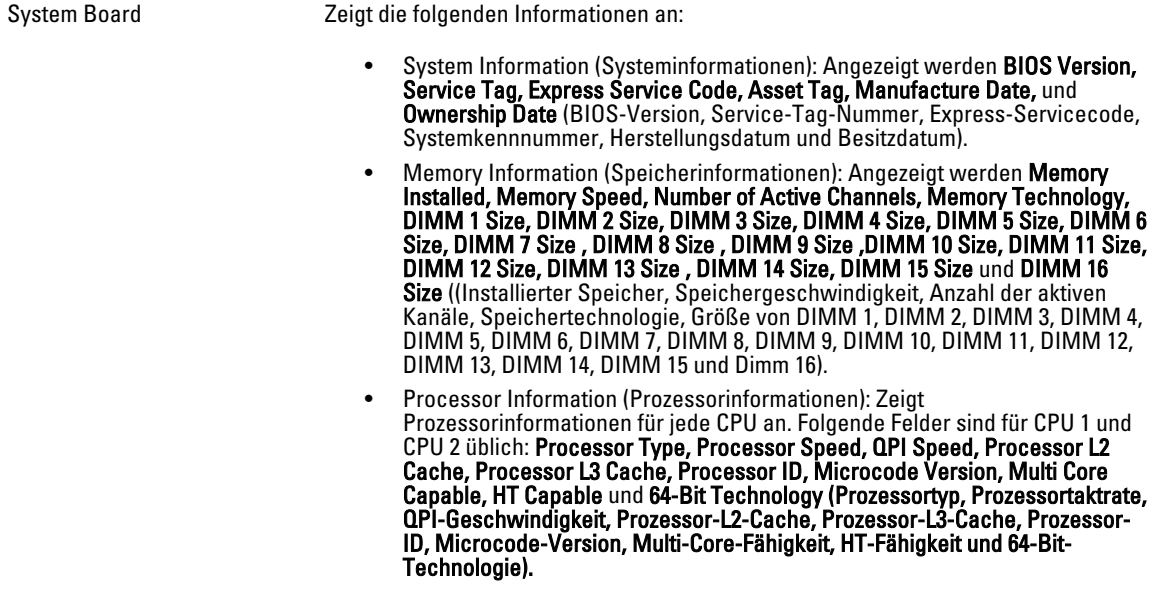

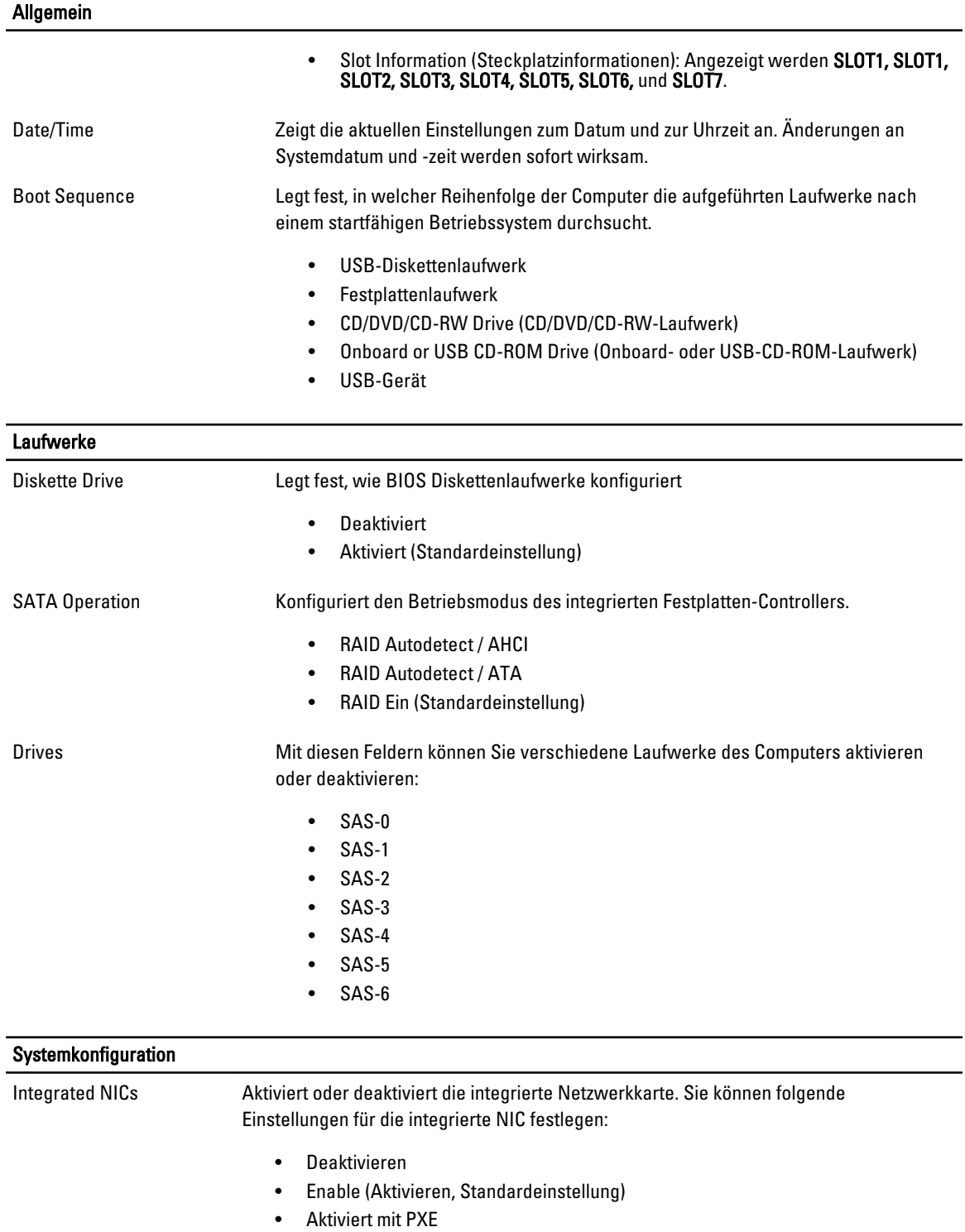

USB Controller Aktiviert oder deaktiviert den internen USB-Controller.

• Deaktivieren

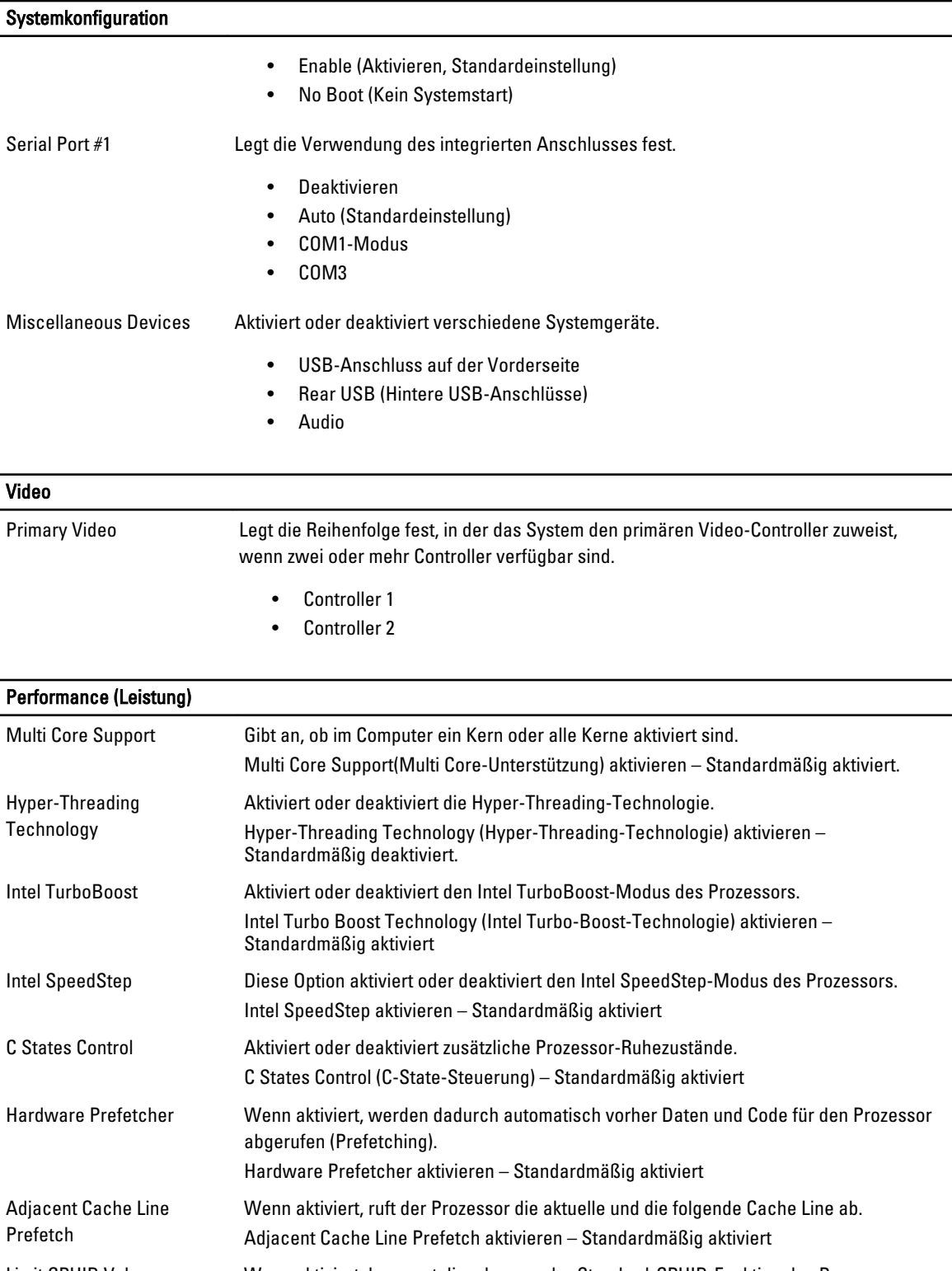

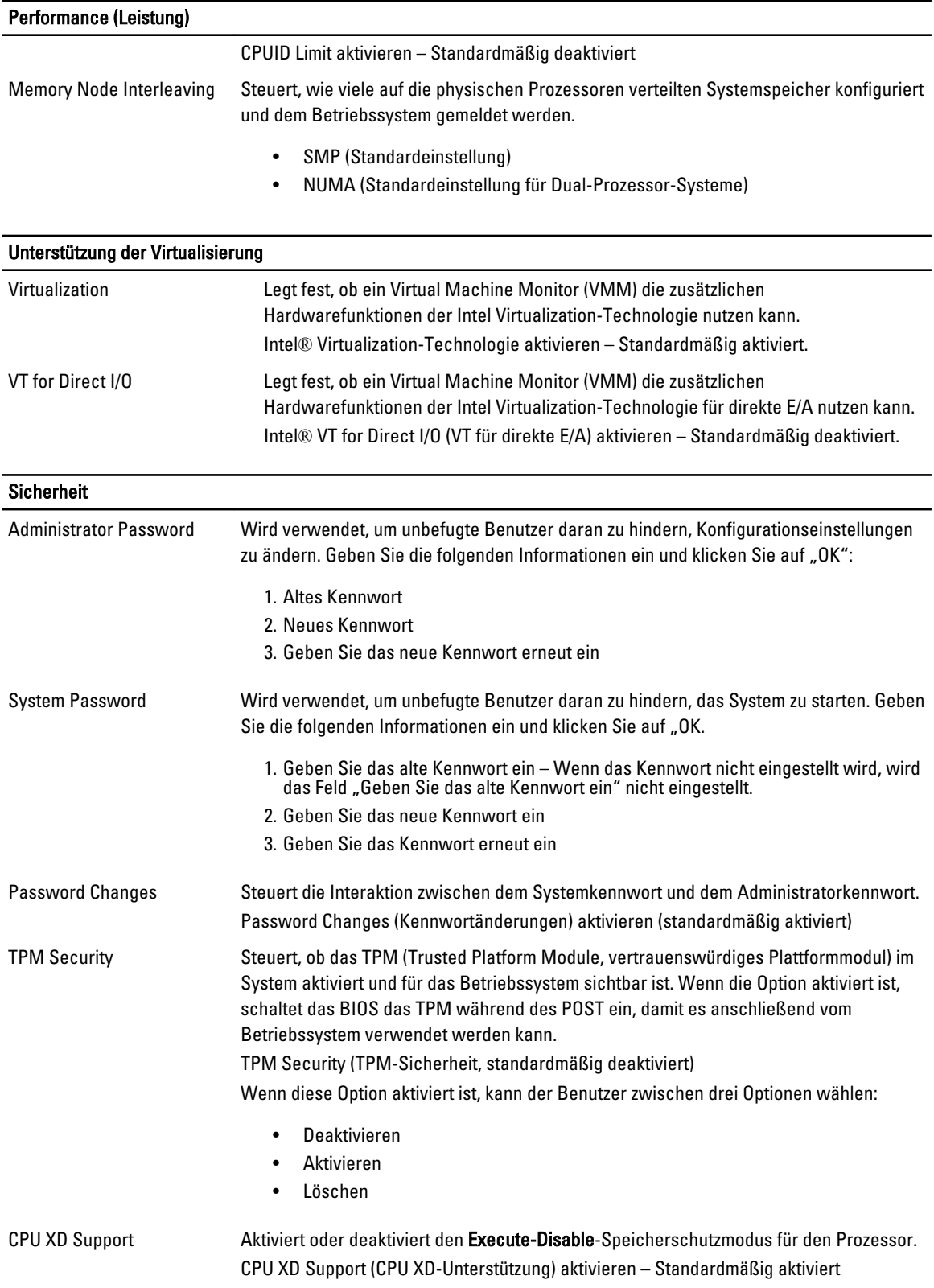

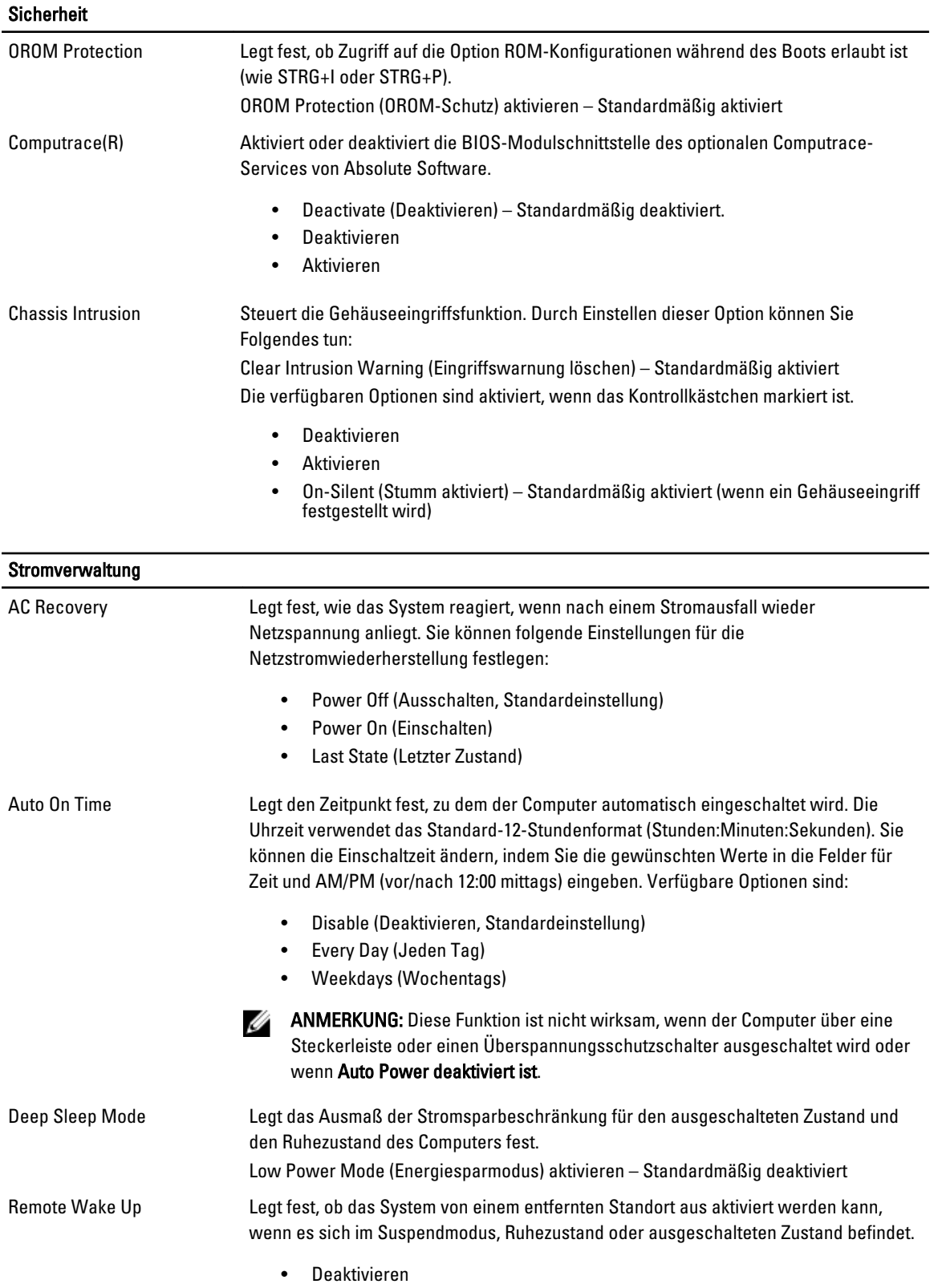

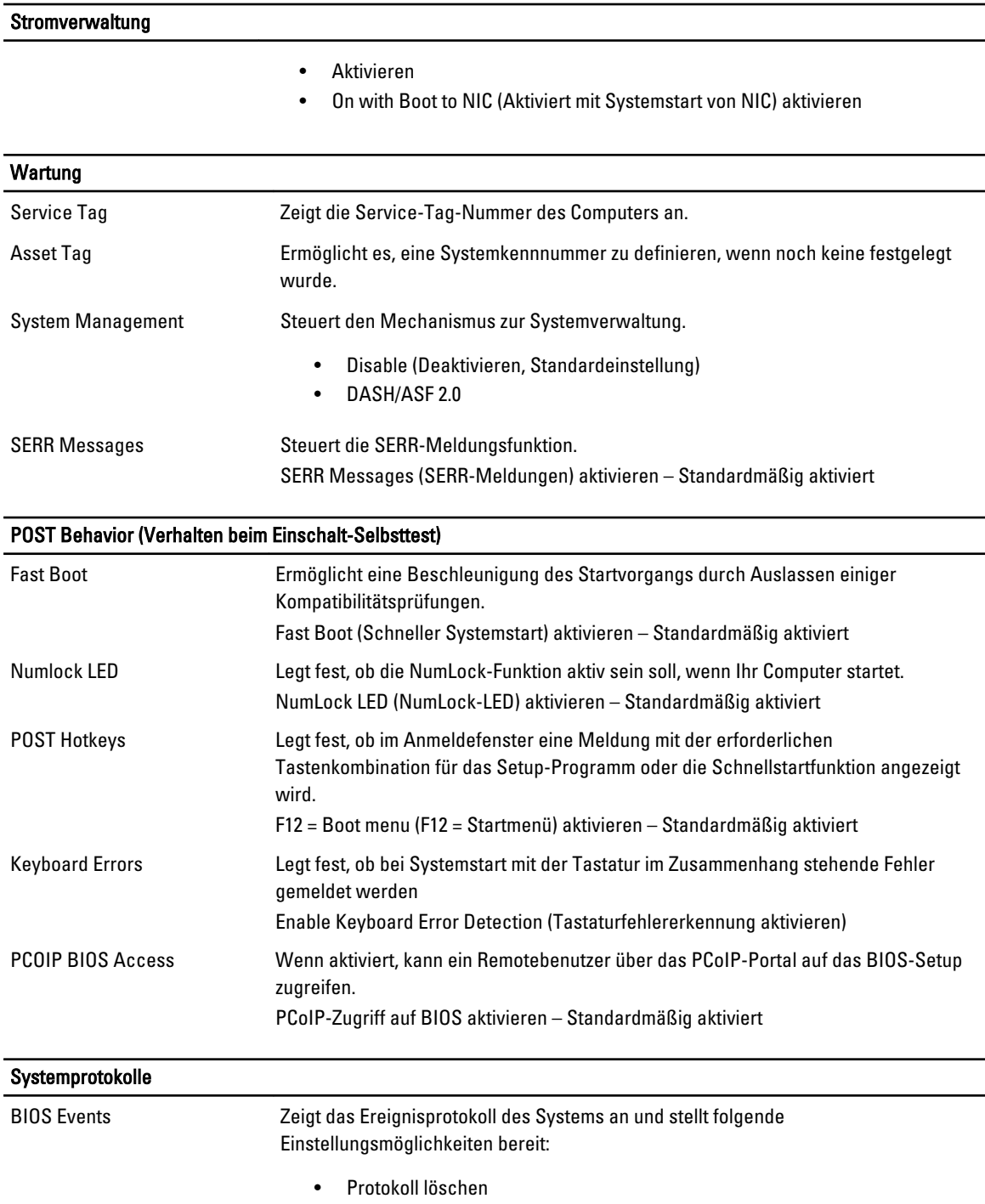

• Mark all Entries (Alle Einträge markieren)

# Kontaktaufnahme mit Dell

### Kontaktaufnahme mit Dell

Ø ANMERKUNG: Wenn Sie nicht über eine aktive Internetverbindung verfügen, können Sie Kontaktinformationen auch auf Ihrer Auftragsbestätigung, dem Lieferschein, der Rechnung oder im Dell-Produktkatalog finden.

Dell stellt verschiedene onlinebasierte und telefonische Support- und Serviceoptionen bereit. Da die Verfügbarkeit dieser Optionen je nach Land und Produkt variiert, stehen einige Services in Ihrer Region möglicherweise nicht zur Verfügung. So erreichen Sie den Vertrieb, den Technischen Support und den Kundendienst von Dell:

- 1. Besuchen Sie dell.com/support.
- 2. Wählen Sie Ihre Supportkategorie.
- 3. Wählen Sie das Land bzw. die Region im Listenmenü "Choose a Country/Region" (Land oder Region auswählen) am oberen Seitenrand aus.
- 4. Klicken Sie je nach Bedarf auf den entsprechenden Service- oder Support-Link.